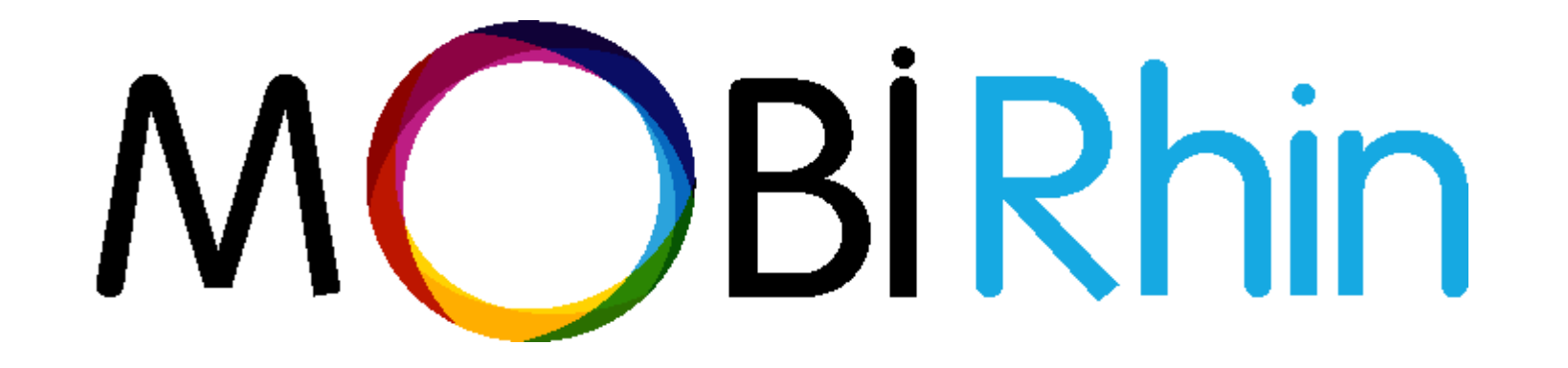

# **Benutzerhandbuch**

https://mobirhin.eu/

# Inhaltsverzeichnis

- Allgemeines über die Plattform (s.3)
- Hauptfunktionalitäten von Mobipass (s.12)
- Hauptfunktionalitäten von Mobitrain (s.34)
- Hauptfunktionalitäten von Mobitools (s.45)

### **MOBIRHIN – Zusammenfassung der Grundsätze und der Strukturen**

**Mobirhin ist eine digitale Lösung zur Zusammenfassung und Nachverfolgung von Kompetenzen und Fähigkeiten. Diese können durch verschiedene Schulungsmethiden oder am Arbeitsplatz erworben werden.**

**Grundsätzen für die Lösung sind die Chancengleichheit, die Kontinuität von Kursen und die Schulung am Arbeitsplatz** (anerkannt durch das Gesetz vom September 2018).

Die Lösung ist auch auf detaillierten Ausbildungsrahmenpläne, die auf nationaler Ebene bescheinigt wurden, basiert.

Diese Ausbildungsrahmenpläne wurden gemäß dem europäischen technischen Rahmen ECVET festgelegt und von den bescheinigten Berufszweigen bestätigt. Ihre vielseitige Verwendbarkeit und ihr Formalismus ermöglichen einen progessiven und transparenten Erwerb von Fähigkeiten.

Das Tool ermöglicht auch, die Bewertung und Validierung von erworbenen Kenntnissen, sowie die Schulungen abzuspeichern und die gesammelten Daten auszuwerten. Darüber hinaus wird Lernmaterial zur Verfügung gestellt.

### **Fachvokabular**

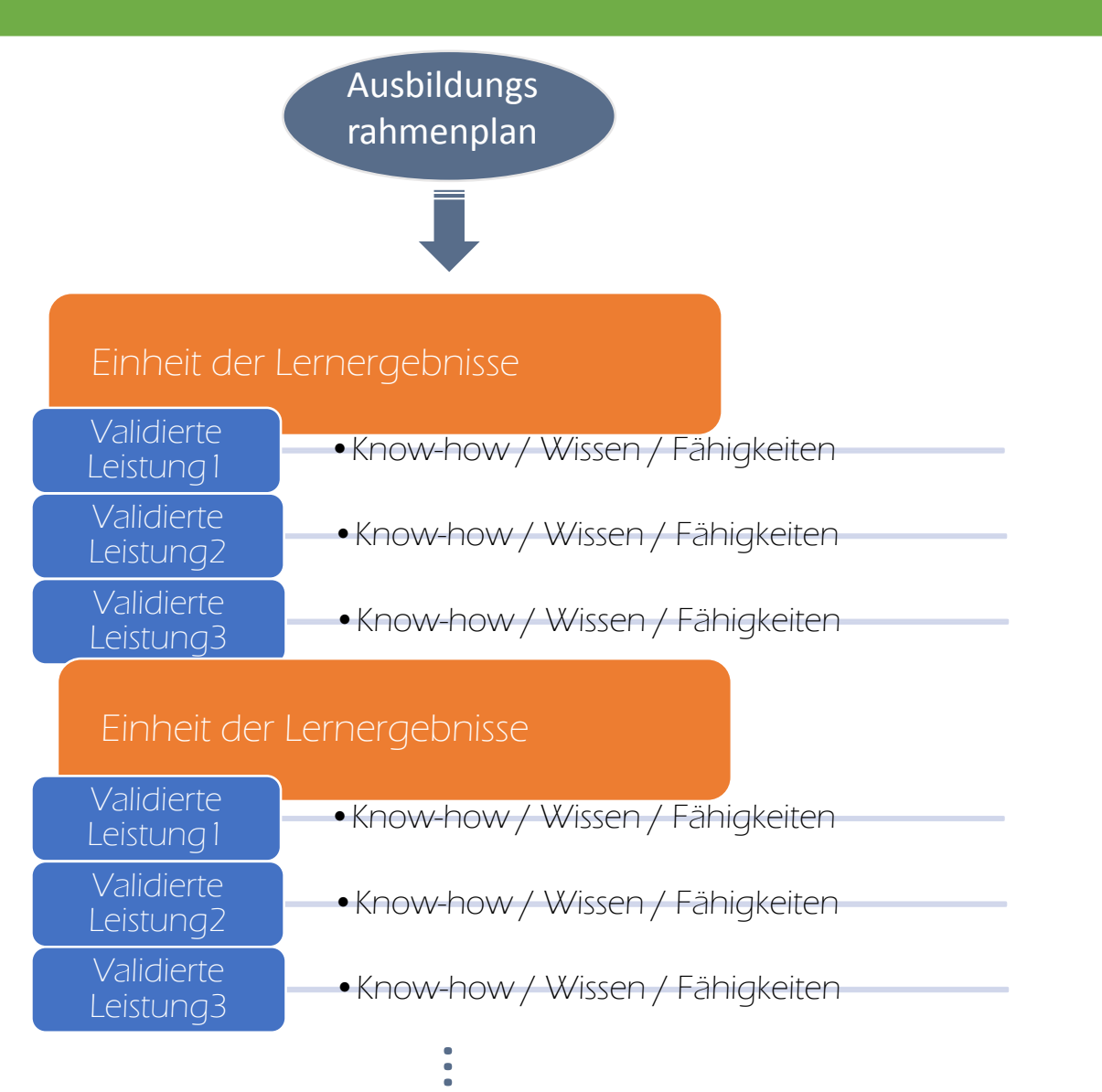

### **3 digitale Komponente**

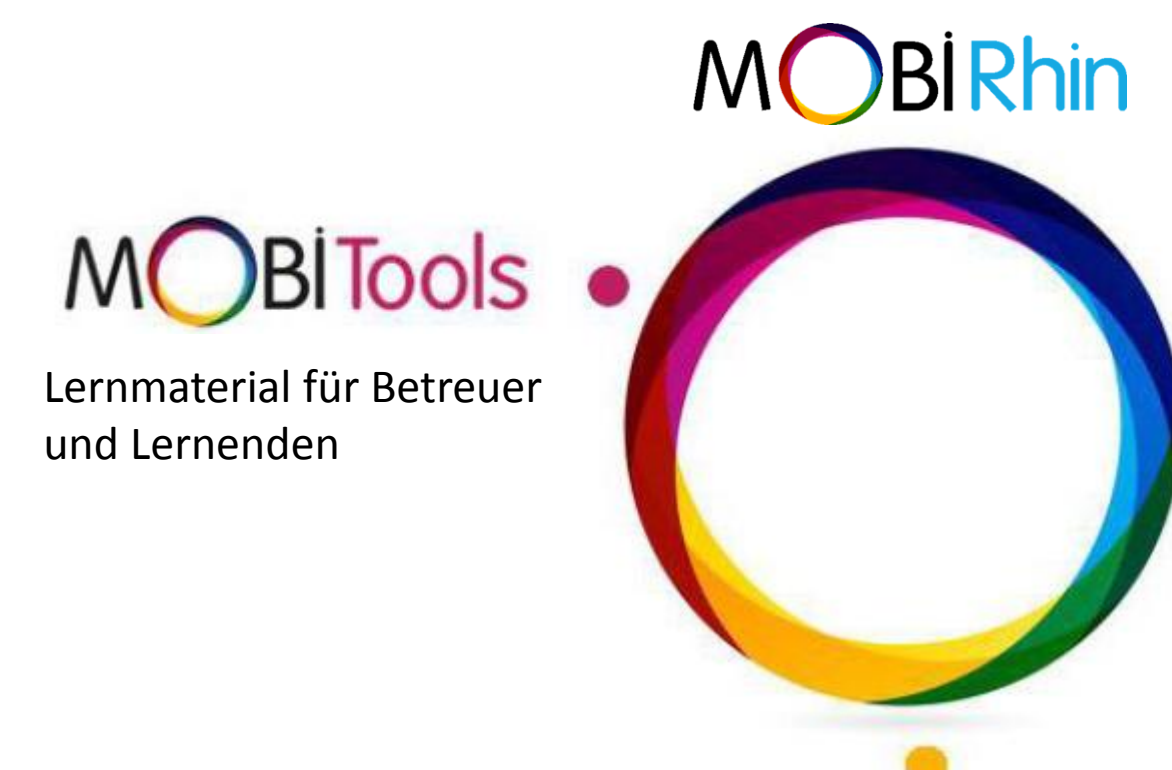

**MOBIPass** 

ermöglicht die Durchführung von Evaluierungen in der Arbeitssituation auf Grundlage der Ausbildungsrahmenpläne und in einem Kompetenzpass erfasst.

Trainingsüberwachungstool

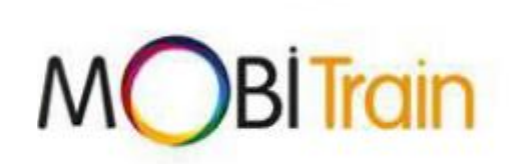

### **Die verschiedenen Benutzerprofile**

- **- Tutor / Trainer :** Person innerhalb der Einrichtung, die einen Lernenden während einer Arbeitssituation bewertet und / oder schult
- **Lernender** : Betriebsinterne Person, die in einer Arbeitssituation bewertet und geschult wird
- **Externer Prüfer:** Es handelt sich um einen Vertreter einer Jury, der von einer zertifizierten Prüfstelle anerkannt ist. Er bewertet die Lernenden im Hinblick auf eine Zertifizierung.
- **Manager :** Betriebsinterne Person, die Administratorrechte für die Daten der Einrichtung hat.

### **Sich einloggen**

**1. Klicken Sie oben auf der Startseite auf "sich Einloggen" 2. Tippen Sie Ihre E-Mail-Adresse und Ihre Passwort ein, die Sie erhalten haben** *Oben rechts können Sie die Sprache wechseln*

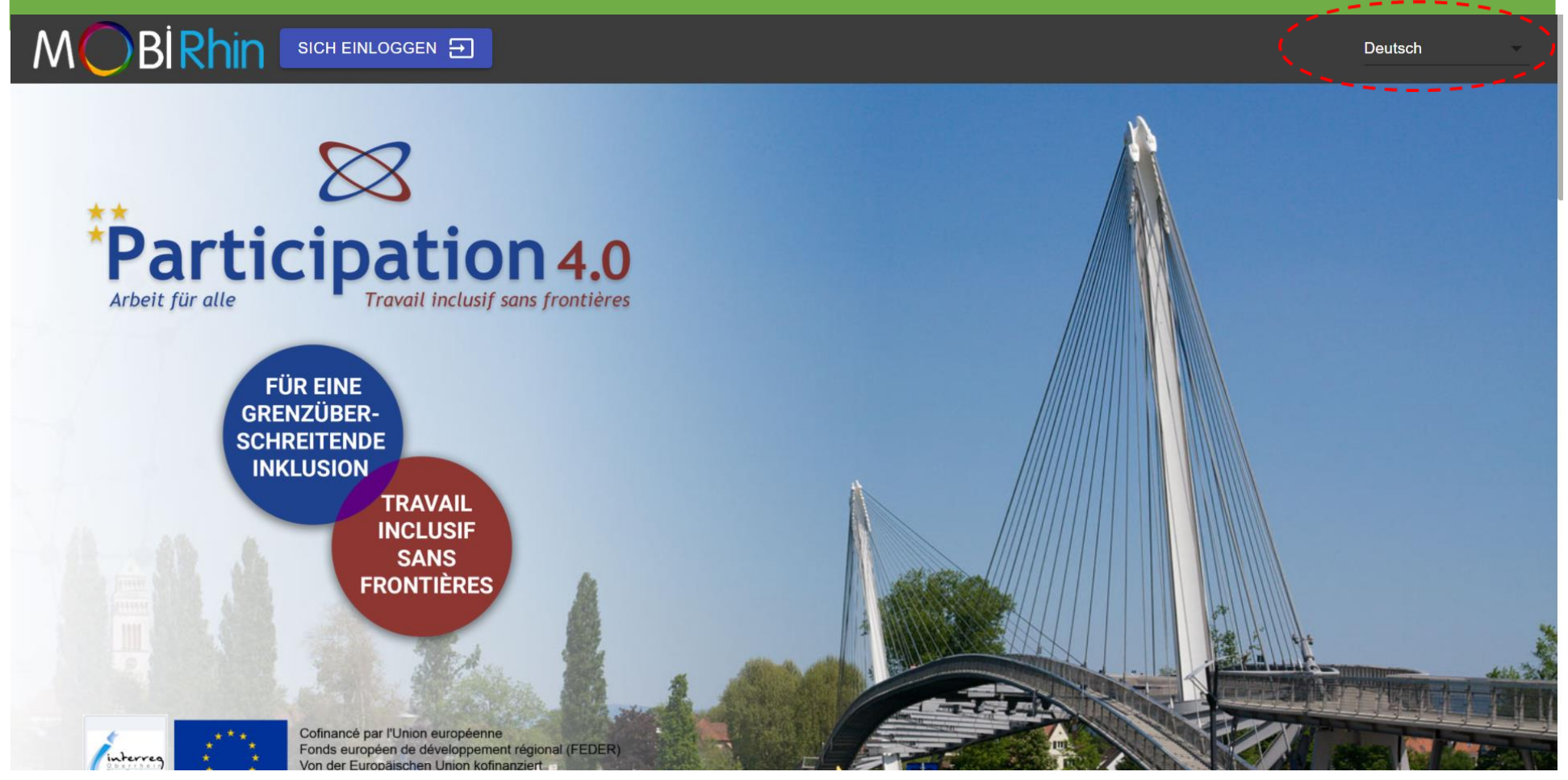

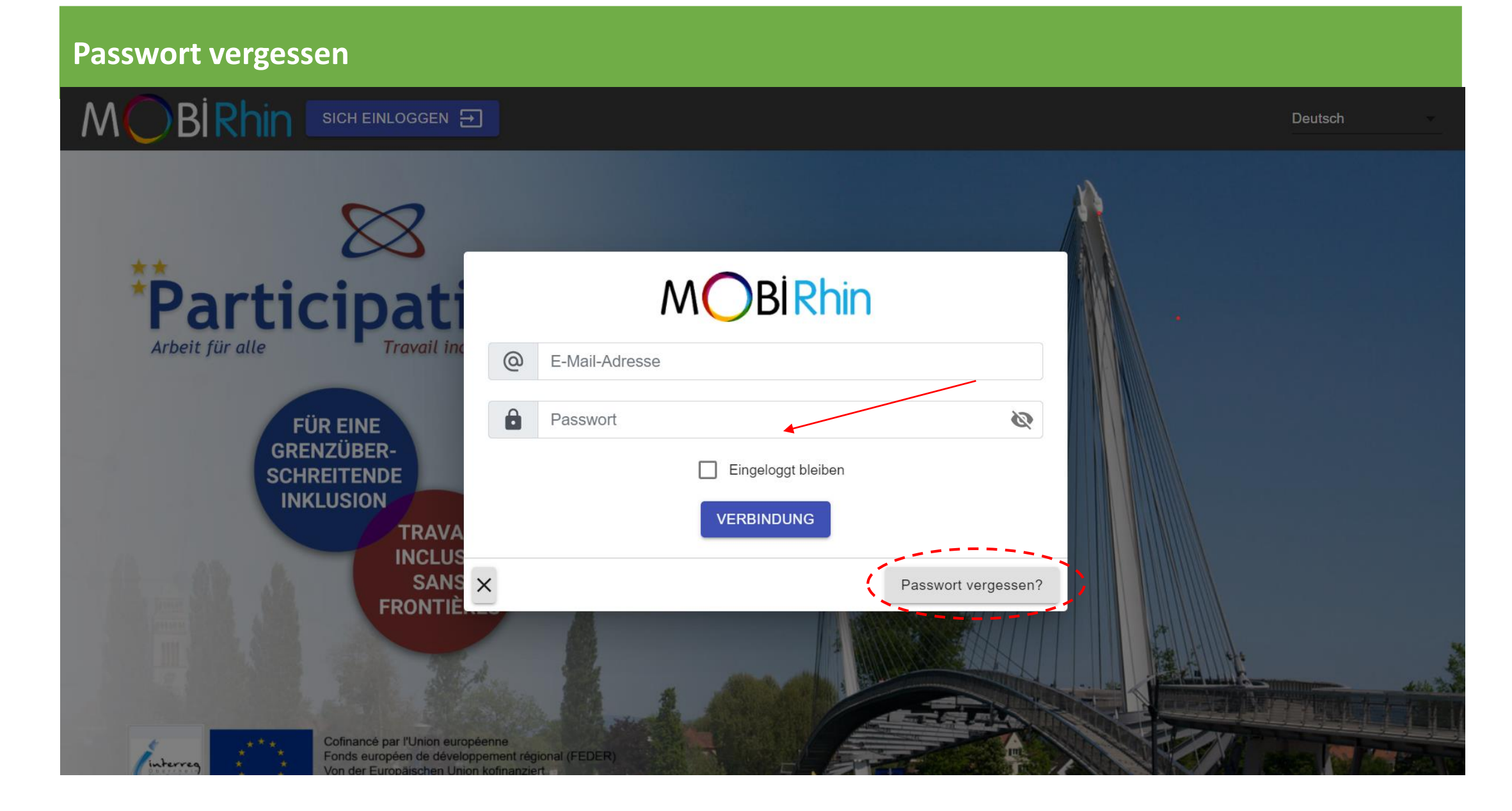

### **Ausloggen**

**Denken Sie daran, am Ende der Sitzung sich auszuloggen!**  Klicken Sie oben auf das Menü **MENU** ::: und dann auf "Ausloggen".

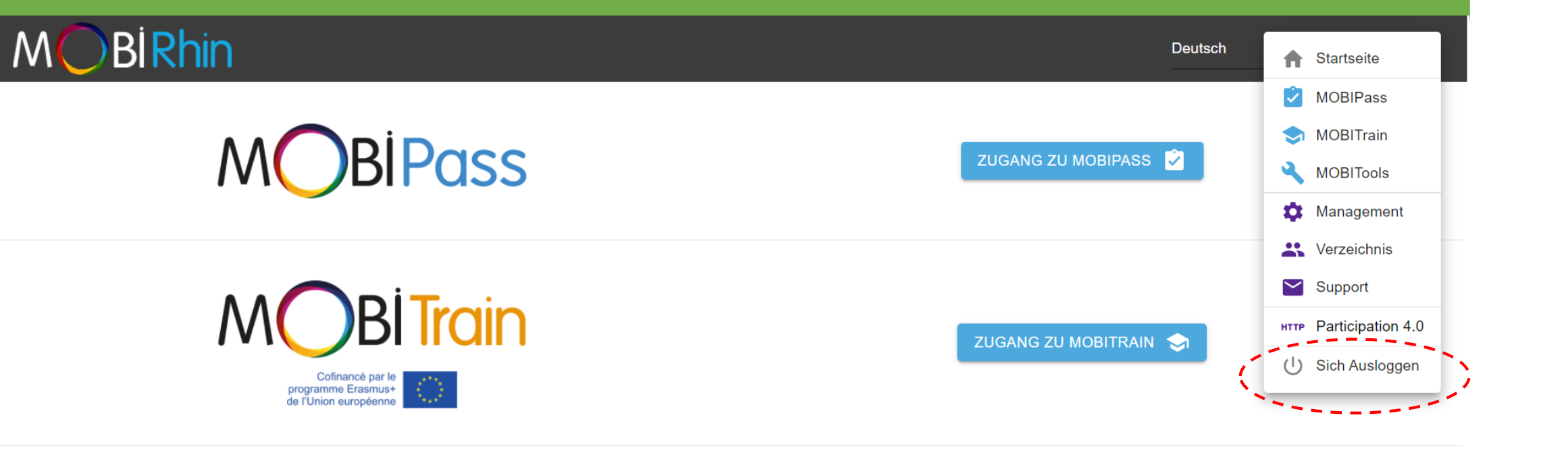

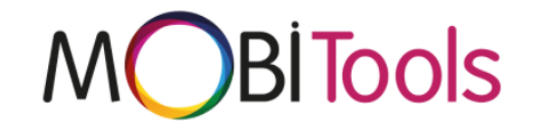

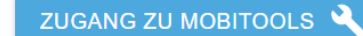

**KONTAKT** farahe.midani@lebenshilfe-offenburg.de

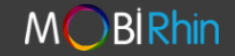

**FOLGEN SIE UNS** 

£

**ASW+W gemeinnützige GmbH** Farahe Midani, Projektleiterin Im Seewinkel 3, 77652 Offenburg www.lebenshilfe-offenburg.de

### **Management - Benutzer erstellen**

1. Klicken Sie oben rechts auf "Management" im **MENU !!!** 2. Klicken Sie auf « Benutzerverwaltung ».

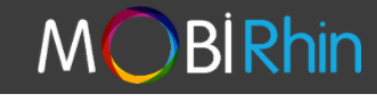

MENU : Deutsch

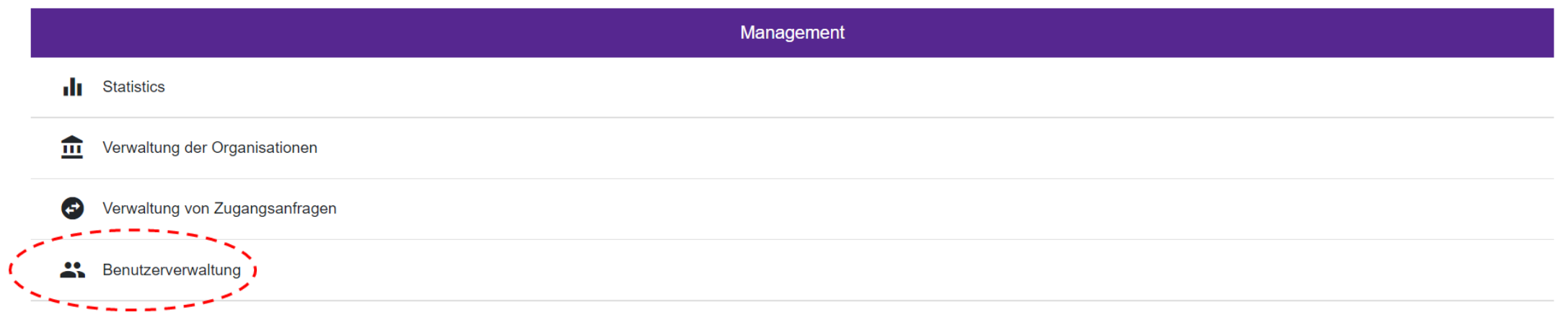

#### **Verwaltung – Ein Konto erstellen**

3. Klicken Sie auf "HINZUFÜGEN", um ein Benutzer hinzuzufügen und ein einzelnes Konto zu erstellen oder auf "IMPORTIEREN", um mehrere Konten zu erstellen (aus einer Datei mit einer angegebenen Vorlage, die Sie hochladen können).

4. Konten können dann von demjenigen bearbeitet werden, der sie erstellt hat, wenn Sie auf Z klicken.

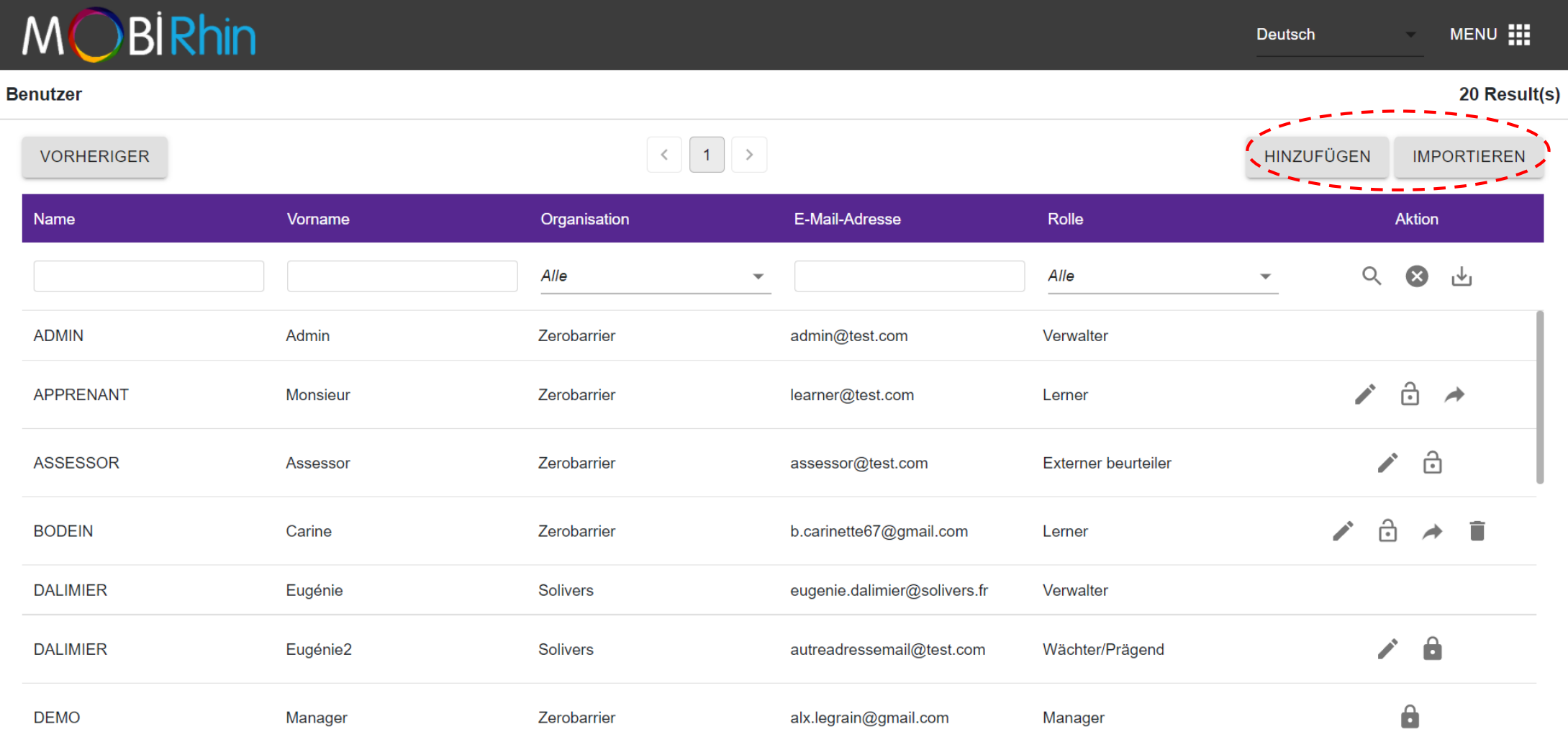

## **Hauptfunktionalitäten**

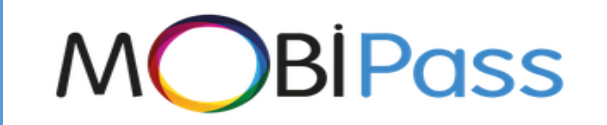

Detaillierten Kompetenzmatrizen anschauen (S. 14) **Kompetenzmatrizen**

**Bewertung**

A

Prüfungen speichern (S. 17) Den Bewertungsverlauf anschauen und verwenden (S. 22)

**Zertifizierung Bescheinigung**

**Portfolio** 

**Suche**

Speichern von Zertifizierungen (Managerprofil) (S. 25) Zertifizierungsverlauf anschauen und verwenden (S. 27)

Kompetenzportfolio eines Lernenden als PDF anzeigen und herunterladen (S. 28) Den Lebenslauf eines Lernenden im Word-Format anschauen und herunterladen (S. 31)

Suche nach Lernenden je nach anerkanntes Wissen (S. 32)

### **Account Einstellungen** Klicken Sie auf das Symbol  $\bullet$ , um auf Ihre Einstellungen zuzugreifen. **Warnung ! Es wird dringend empfohlen, Ihr Passwort bei der ersten Anmeldung zu ändern.**

**BiRhin** MENU : **Deutsch** 

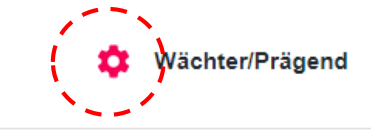

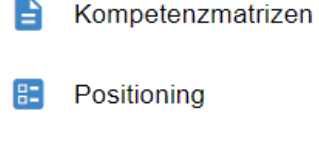

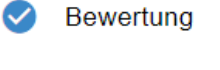

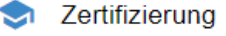

Portfolie

♡

Q Suche

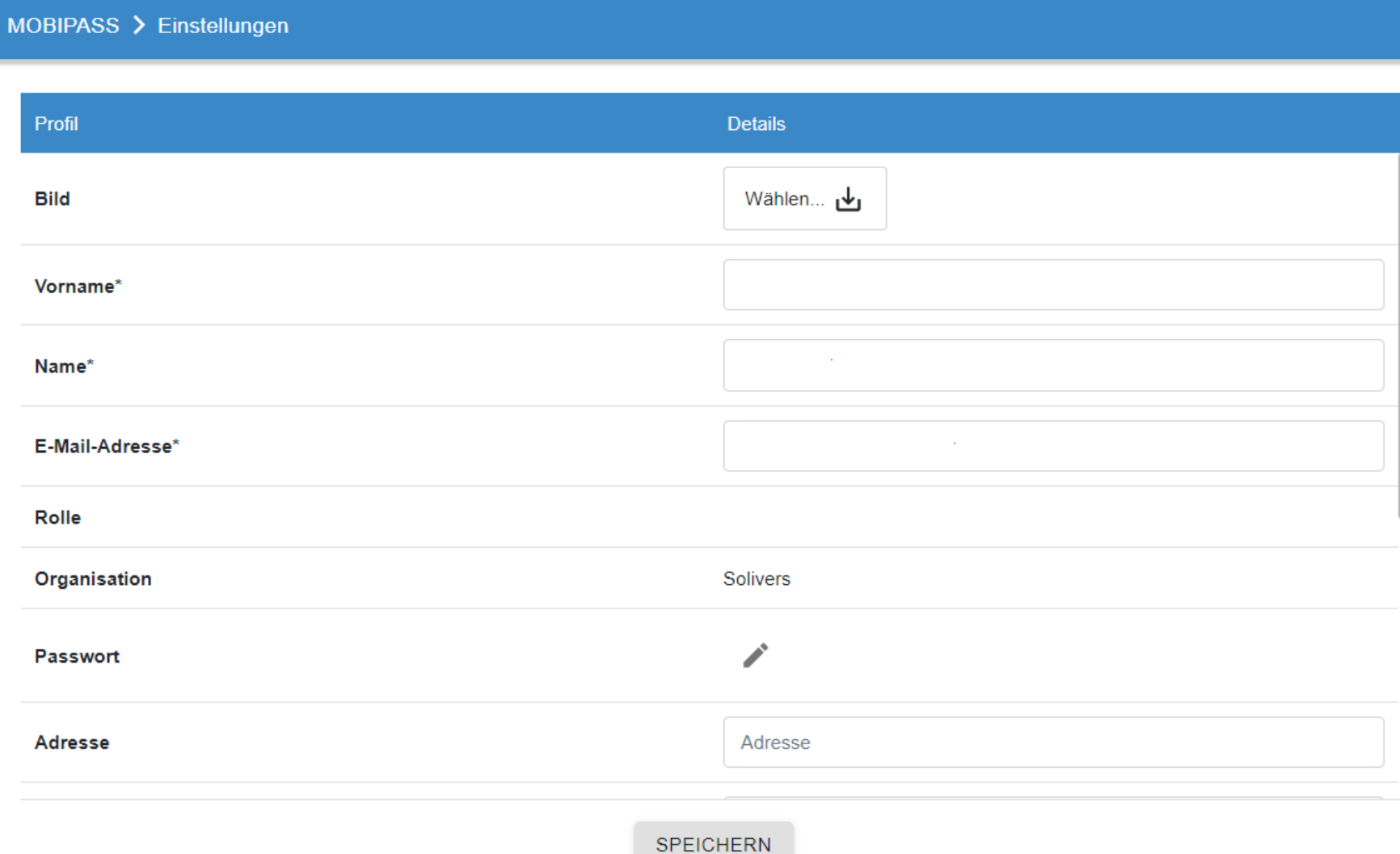

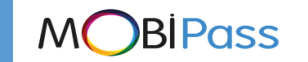

#### **Die detaillierten Kompetenzmatrizen anschauen**

- 1. Klicken Sie links im Menü auf "Kompetenzmatrizen".
- 2. Durch das Klicken auf den ausgewählten Tätigkeitsbereich, können Sie auf den Beruf Ihrer Wahl zugreifen.

**MOBIPass** 

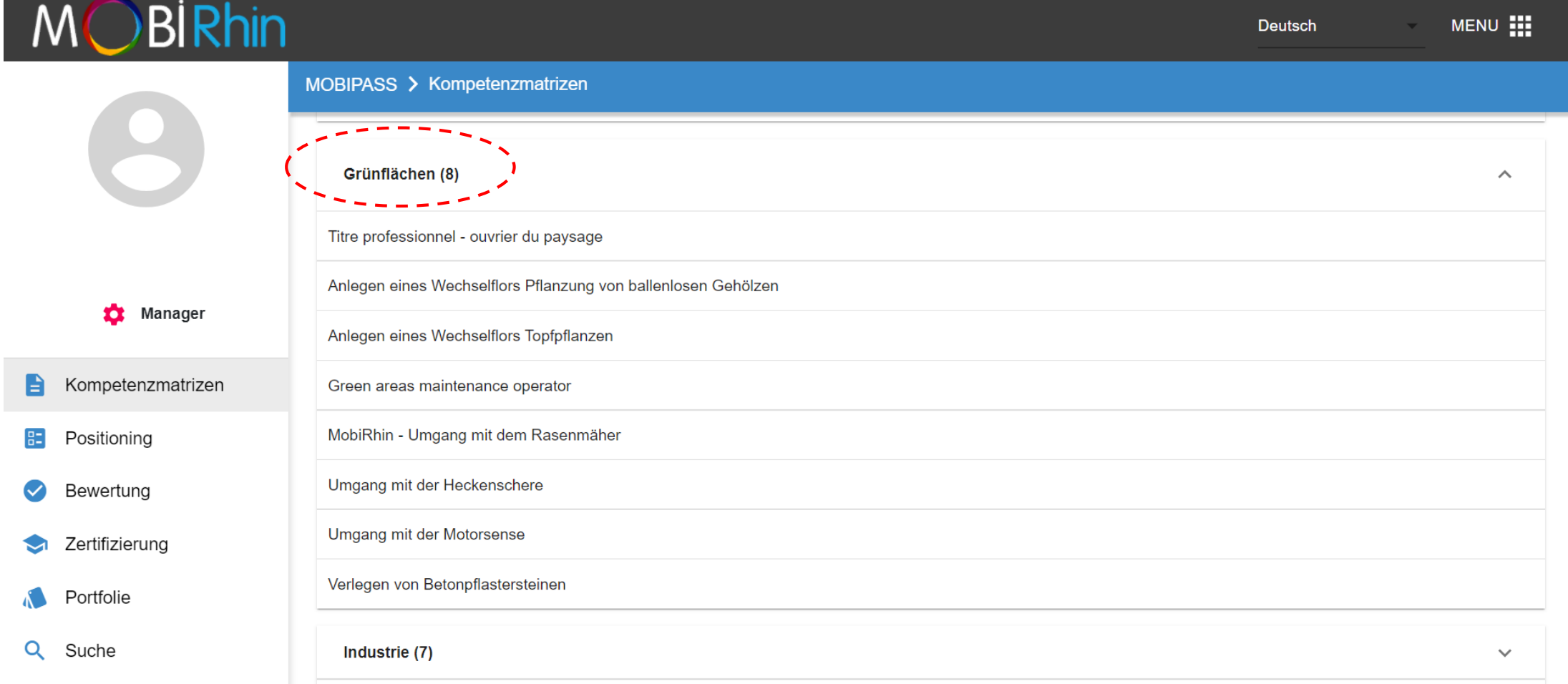

#### **Die detaillierten Kompetenzmatrizen anschauen**

3. Wenn Sie auf eine Komptenzmatrix klicken, haben Sie Zugriff auf die Lerneinheiten dieser Kompetenzmatrix.

**MOBIPass** 

4. Durch Klicken auf eine Einheit, haben Sie Zugriff zu dem Einheitsinhalt.

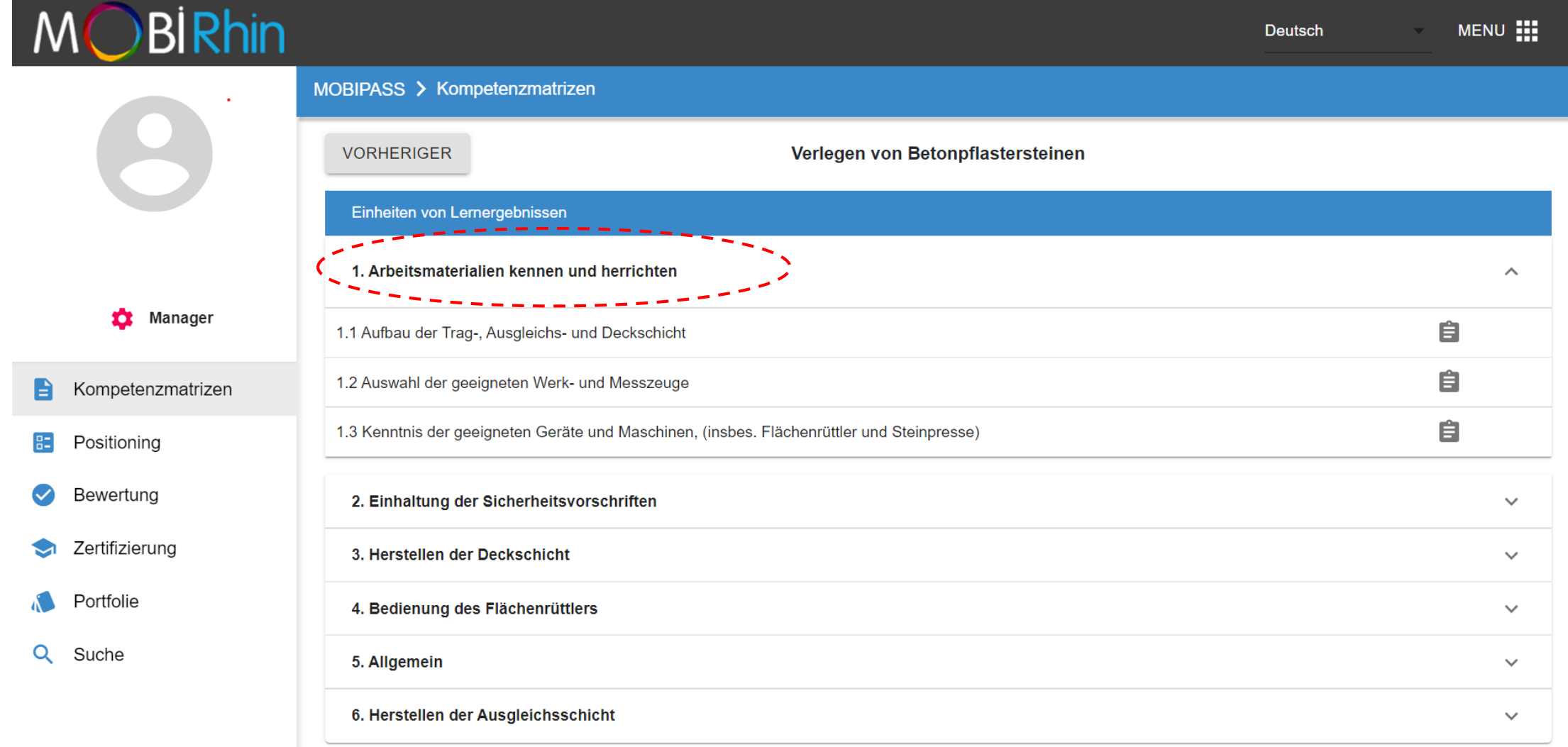

**MOBIPass Die detaillierten Kompetenzmatrizen anschauen** 5. Klicken Sie abschließend auf das Symbol  $\equiv$ , um auf die Leistungsbeschreibungen der Aktivität zuzugreifen: Kompetenz, Kenntnis, Fähigkeiten. 6. Ziehen Sie die Bildlaufleiste, um alle Deskriptoren zu lesen.

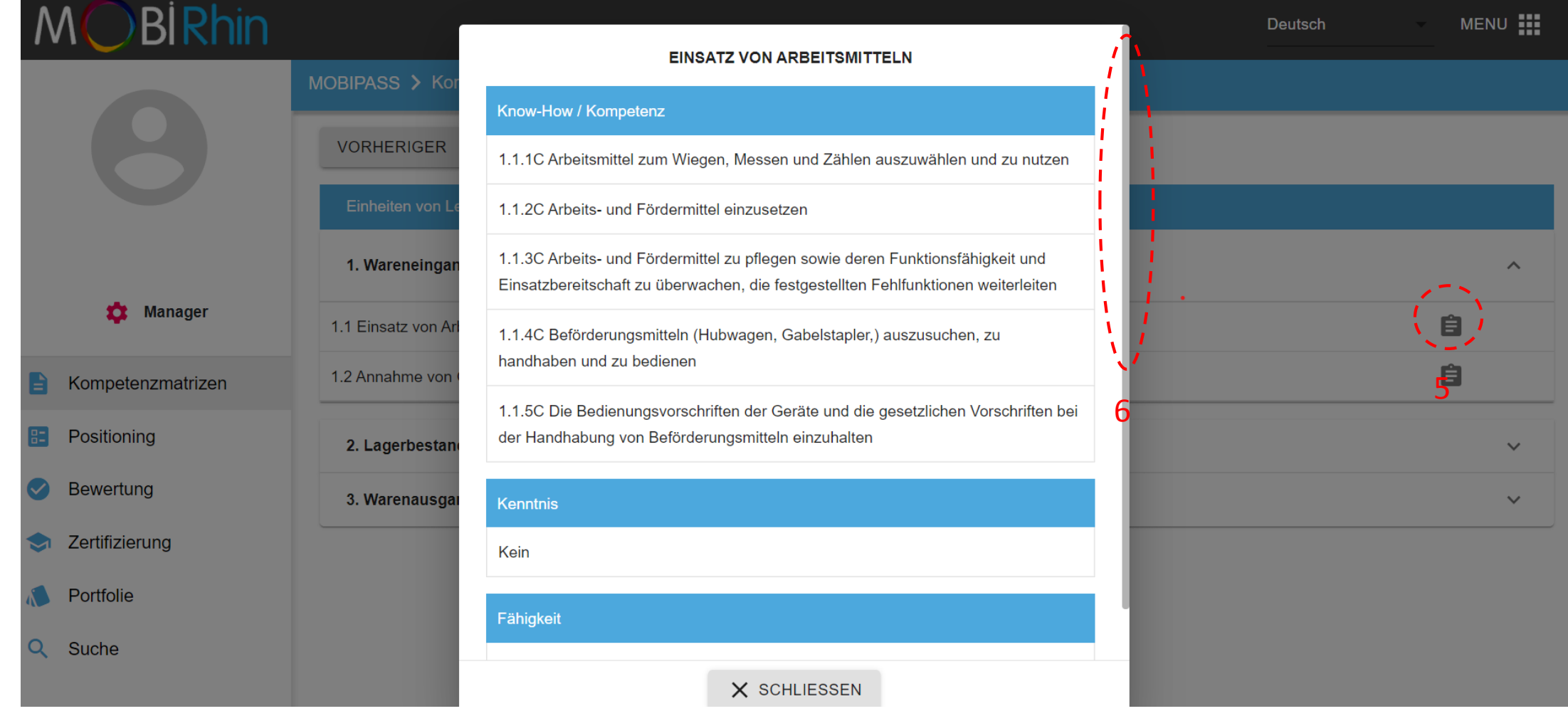

1. Klicken Sie auf den Tab "Bewertung" auf der linken Seite.

2. Um eine neue Bewertung anzulegen, bitte auf « HINZUFÜGEN » klicken.

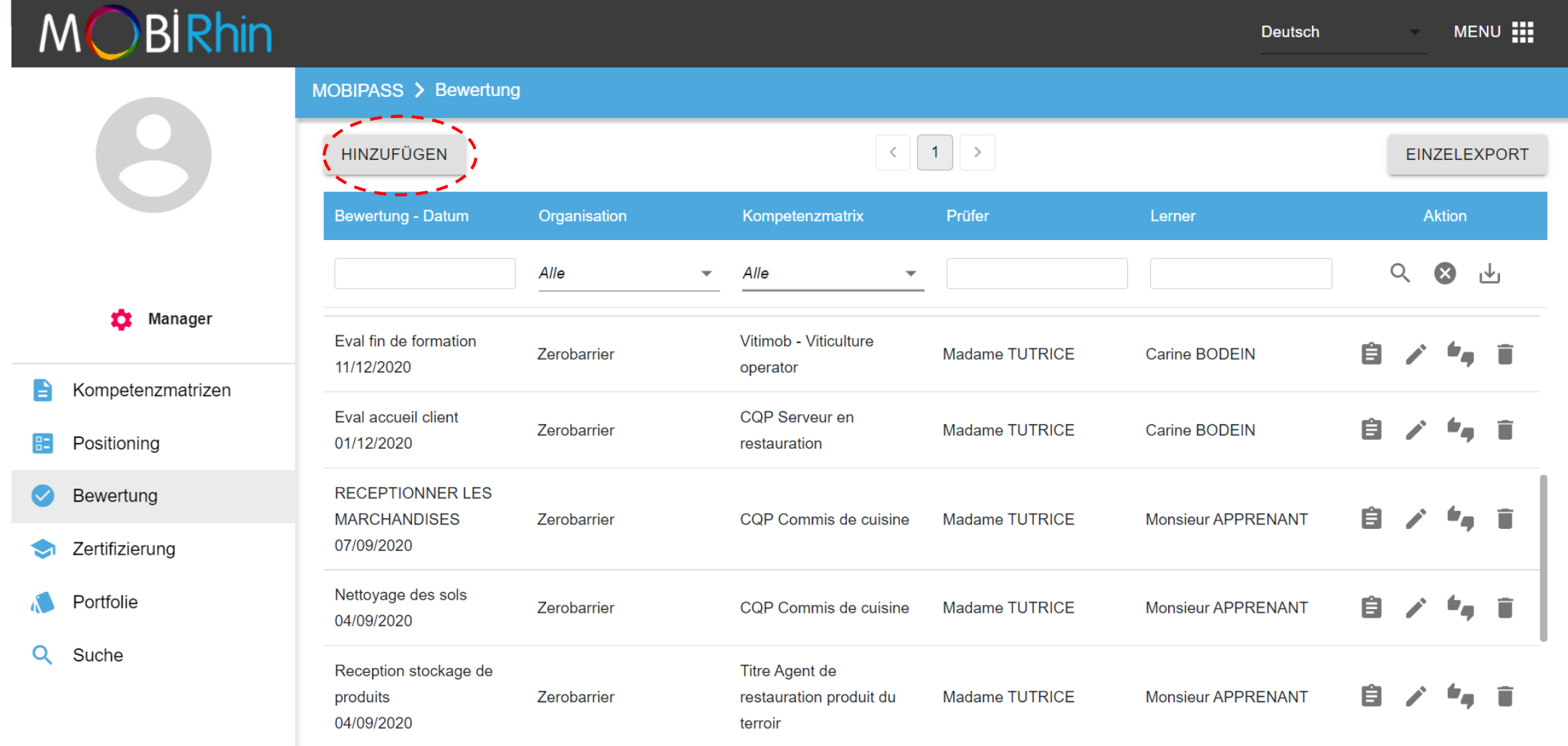

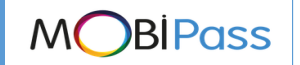

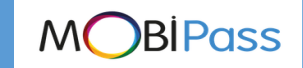

3. Geben Sie die allgemeinen Daten in Feld 1 ein und klicken Sie auf "Weiter" um auf jeden neuen Bildschirm zuzugreifen: Bewertungsrahmen, persönliche Daten, Kompetenzmatrix, Lerneinheit und bewertete Erfolge. *Der Bereich "Details" kann leer bleiben.*

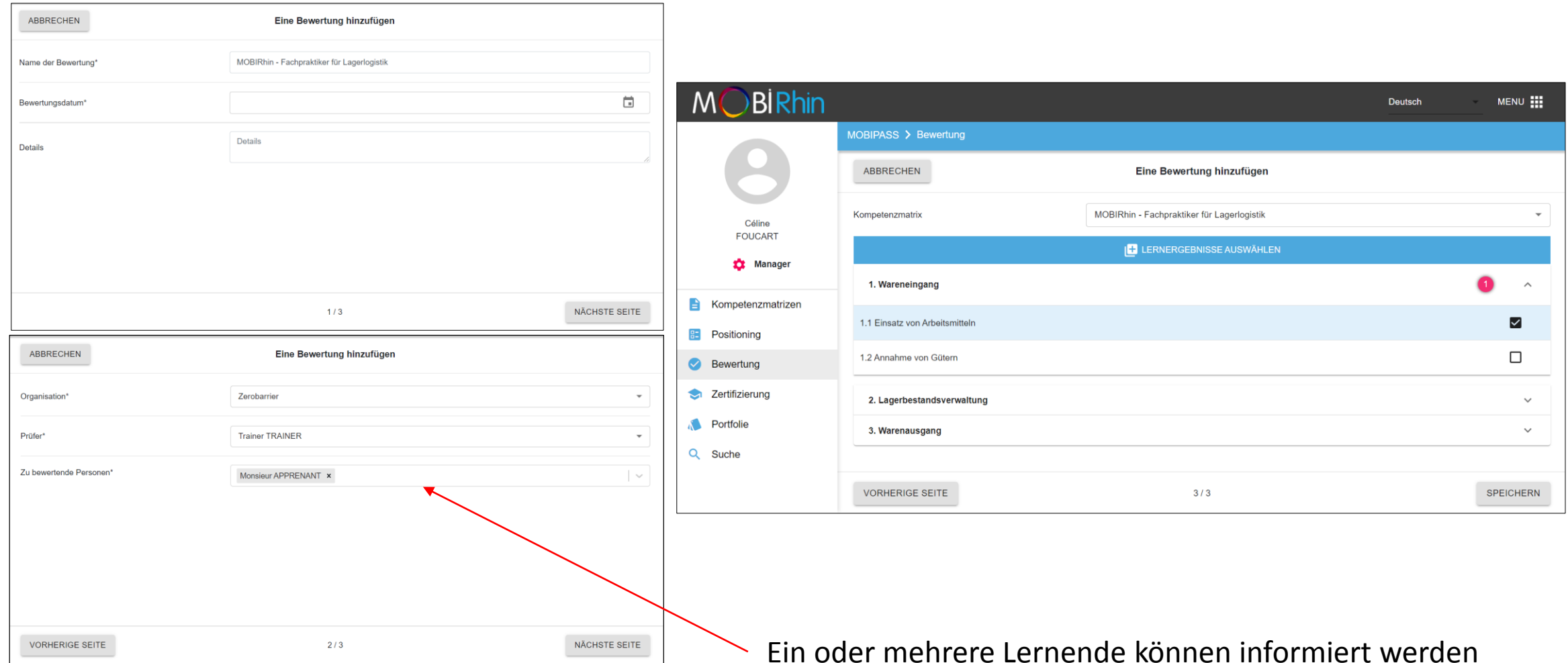

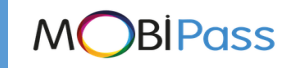

- 1. Die Bewertungen beziehen sich auf das erworbene Wissen als Ganzes: Klicken Sie das erworbene Wissen an, um alle entsprechenden Kompetenzen, Kenntnisse und Fähigkeiten anzuzeigen.
- 2. Vor oder nach der Auswertung, können Sie einen Kommentar hinzufügen.

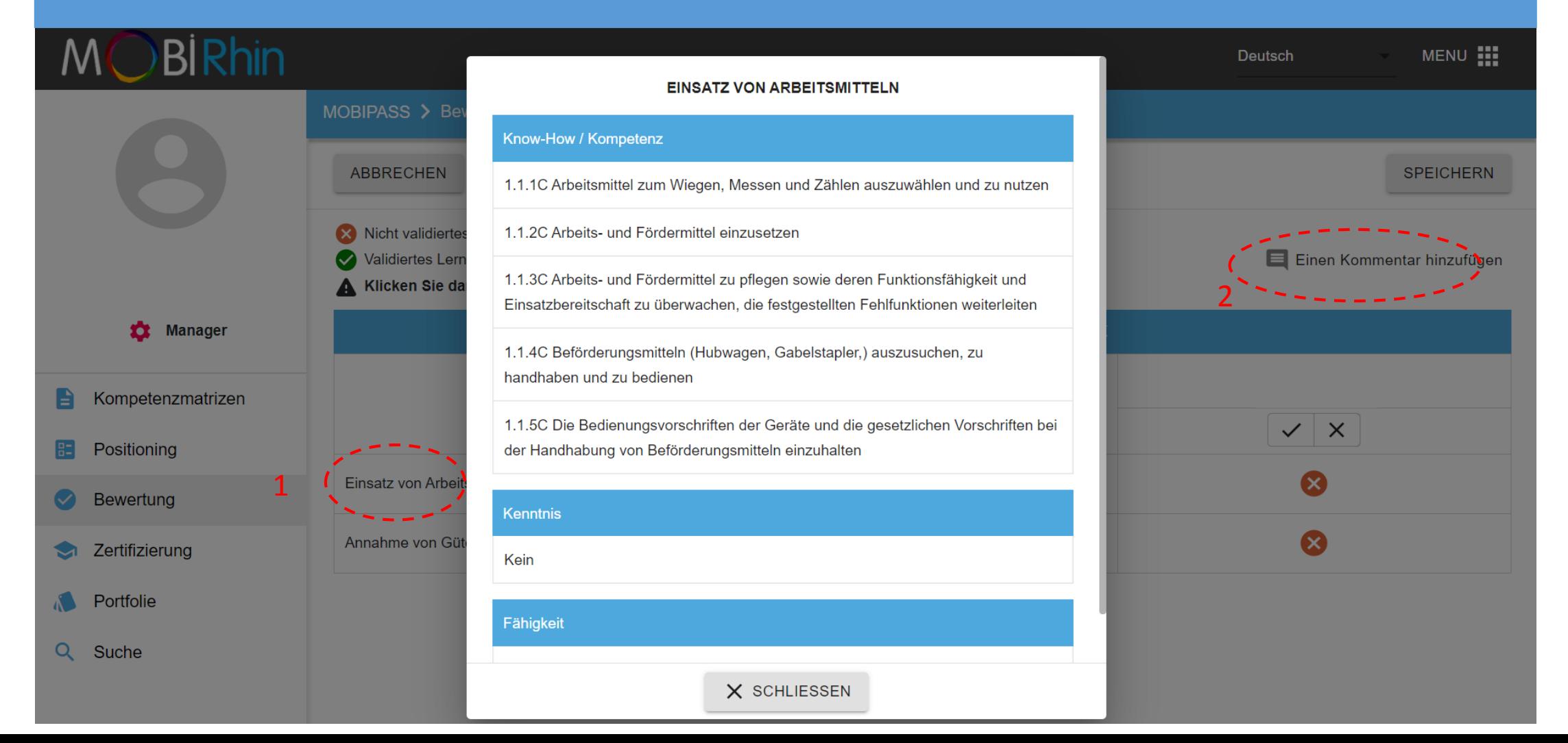

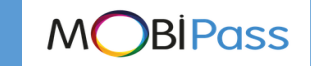

3. Sie können jeweils nur einen Lernenden anzeigen.

4. Sie können alle Ergebnisse eines Lernenden als "gültig / ungültig" angeben.

5. Sie können ein Ergebnis für alle Lernenden als "gültig / ungültig" angeben.

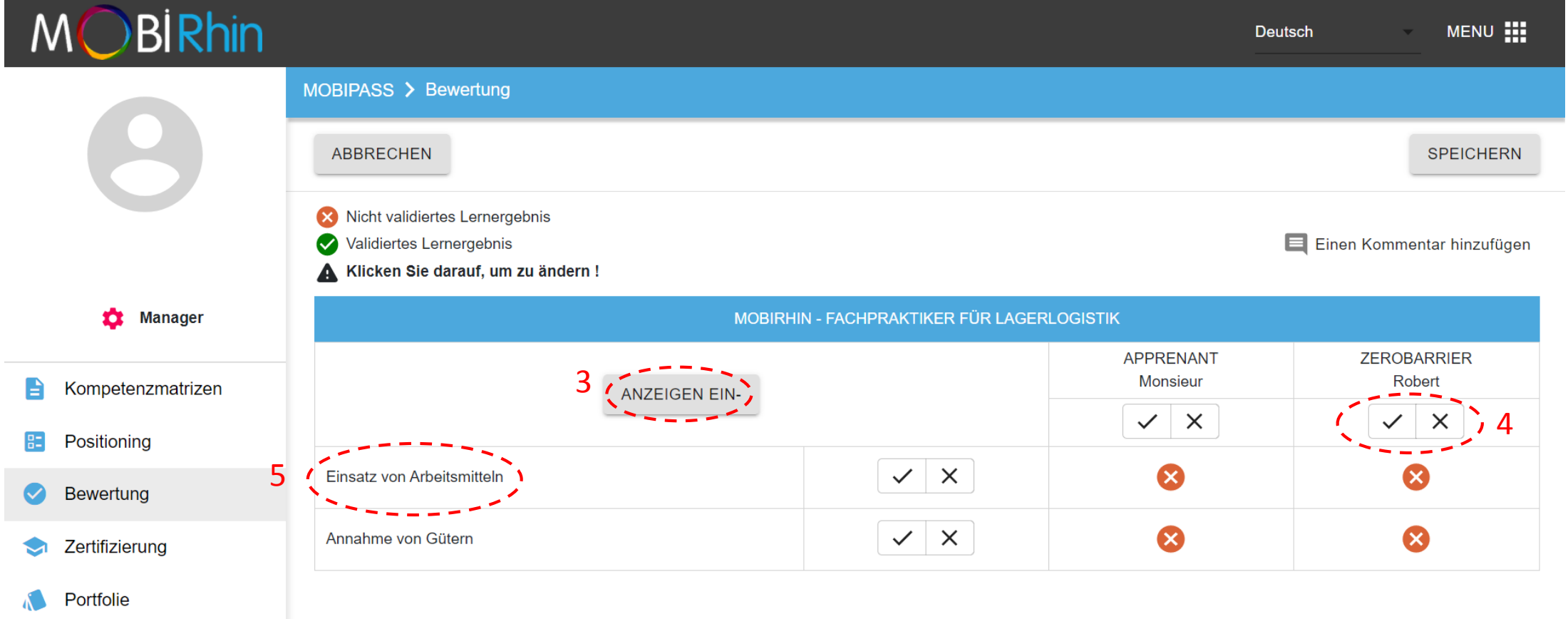

Q Suche

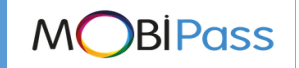

6. Die Ergebnisse durch einem Klick auf "SPEICHERN" bestätigen oder ablehnen.

7. Vergessen Sie nicht, Ihre Bewertung zu speichern, bevor Sie die Seite verlassen!

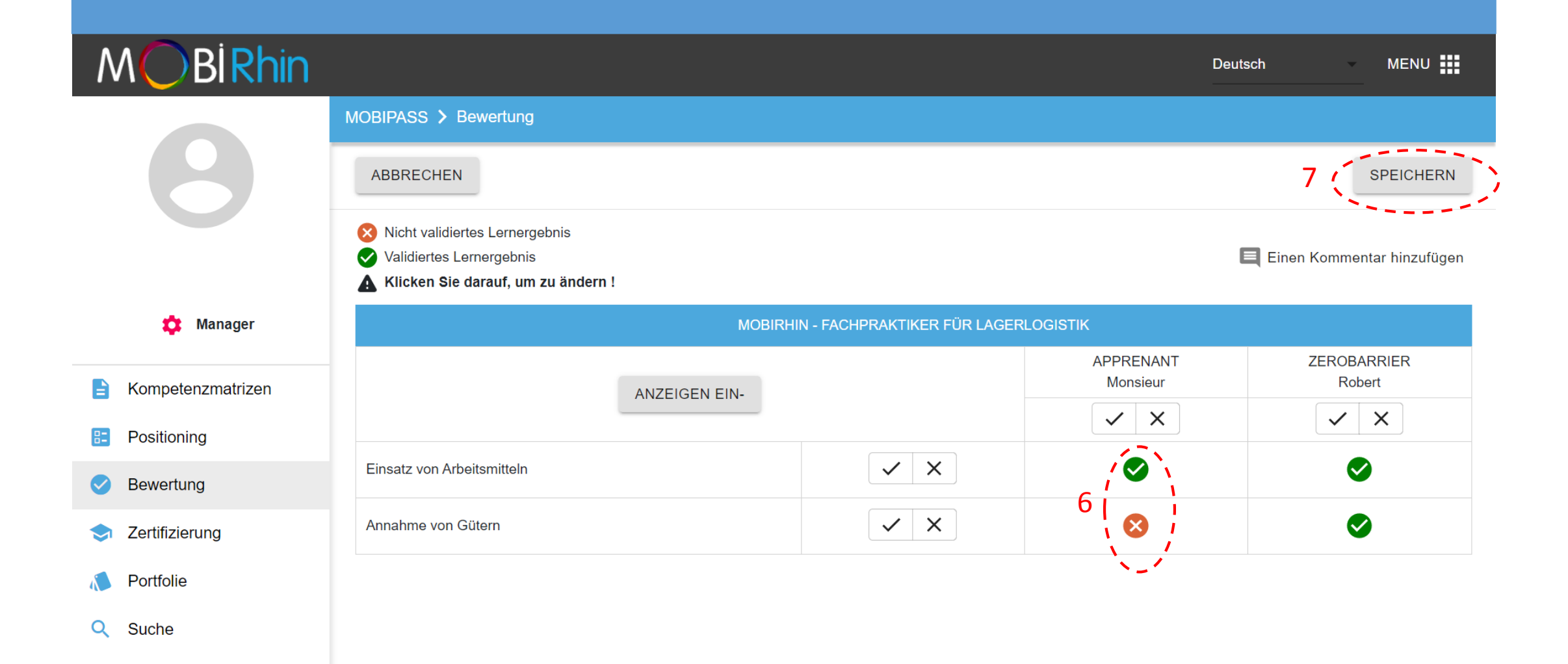

**MOBIPass Der Verlauf der Bewertungssession anschauen und verwenden** Sie können den Verlauf der Bewertungssession, die in der Einrichtung stattgefunden haben: die Details der Prüfungssession durch einen Klick auf e anschauen oder sie bearbeiten mit <sup>2</sup> oder löschen mit**BIRhin** MENU :: **Deutsch** MOBIPASS > Bewertung  $1$  > **HINZUFÜGEN**  $\left\langle \right\rangle$ **EINZELEXPORT Bewertung - Datum** Organisation Kompetenzmatrix Prüfer Lerner **Aktion** Alle Alle  $\overline{\phantom{0}}$ 垚 Manager Eval fin de formation Vitimob - Viticulture Zerobarrier Madame TUTRICE 11/12/2020 operator Kompetenzmatrizen B Eval accueil client **COP Serveur en** Madame TUTRICE Ė Zerobarrier 01/12/2020 restauration Positioning **RECEPTIONNER LES** Bewertung  $\bullet$ Madame TUTRICE **Monsieur APPRENANT** Ė **MARCHANDISES** Zerobarrier CQP Commis de cuisine 07/09/2020 Zertifizierung Nettoyage des sols **Monsieur APPRENANT** Portfolie Zerobarrier CQP Commis de cuisine Madame TUTRICE 04/09/2020 Q Suche Reception stockage de **Titre Agent de** E produits Zerobarrier restauration produit du **Madame TUTRICE Monsieur APPRENANT** 04/09/2020 terroir

**Der Verlauf der Bewertungssitzung anschauen und verwenden MOBIPass** Es ist möglich, die Prüfungen nach Name, Kompetenzmatrix, Prüfer oder Lernender zu filtern. Füllen Sie das gewünschte Feld aus und klicken Sie auf das Suchsymbol <sup>Q</sup> Die Daten können dann im Excel-Format exportiert werden, wenn Sie auf Luikicken.

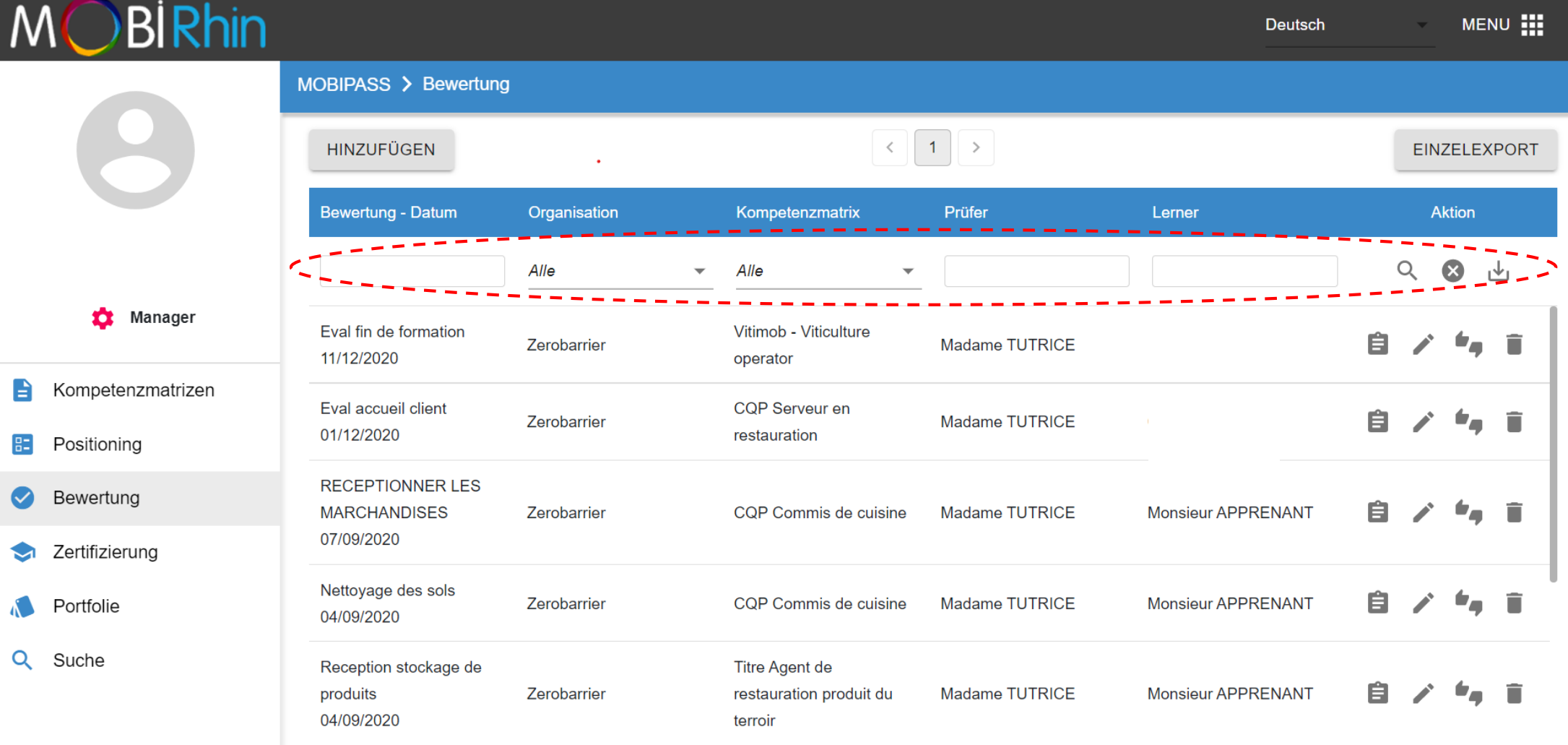

#### **MOBIPass Der Verlauf der Bewertungssitzung anschauen und verwenden** Mit der Schaltfläche " EINZELEXPORT" können Sie den detaillierten Verlauf der Bewertungen eines Lernenden exportieren.

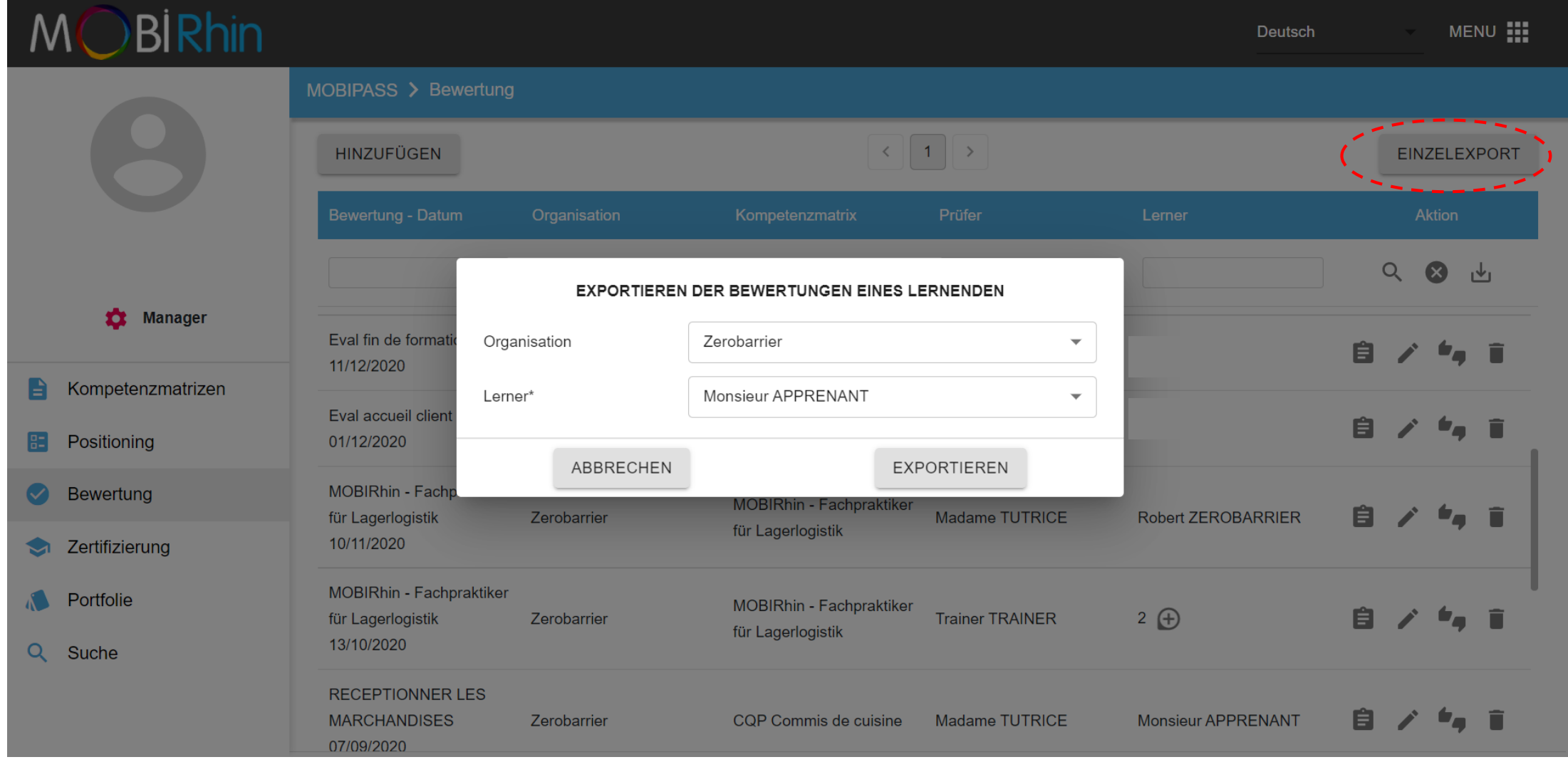

#### **Zertifizierungen speichern (Manager Profil)**

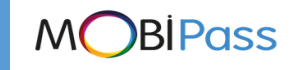

Die Registerkarte "Zertifizierung" bietet ähnliche Funktionen wie die Registerkarte "Bewertung, Das Unternehmen und der Prüfer müssen angegeben werden. Zertifizierungen beziehen sich auf komplette Einheiten (Fähigkeitsblöcke). Die erhaltene Zertifizierungsbescheinigung kann importiert werden.

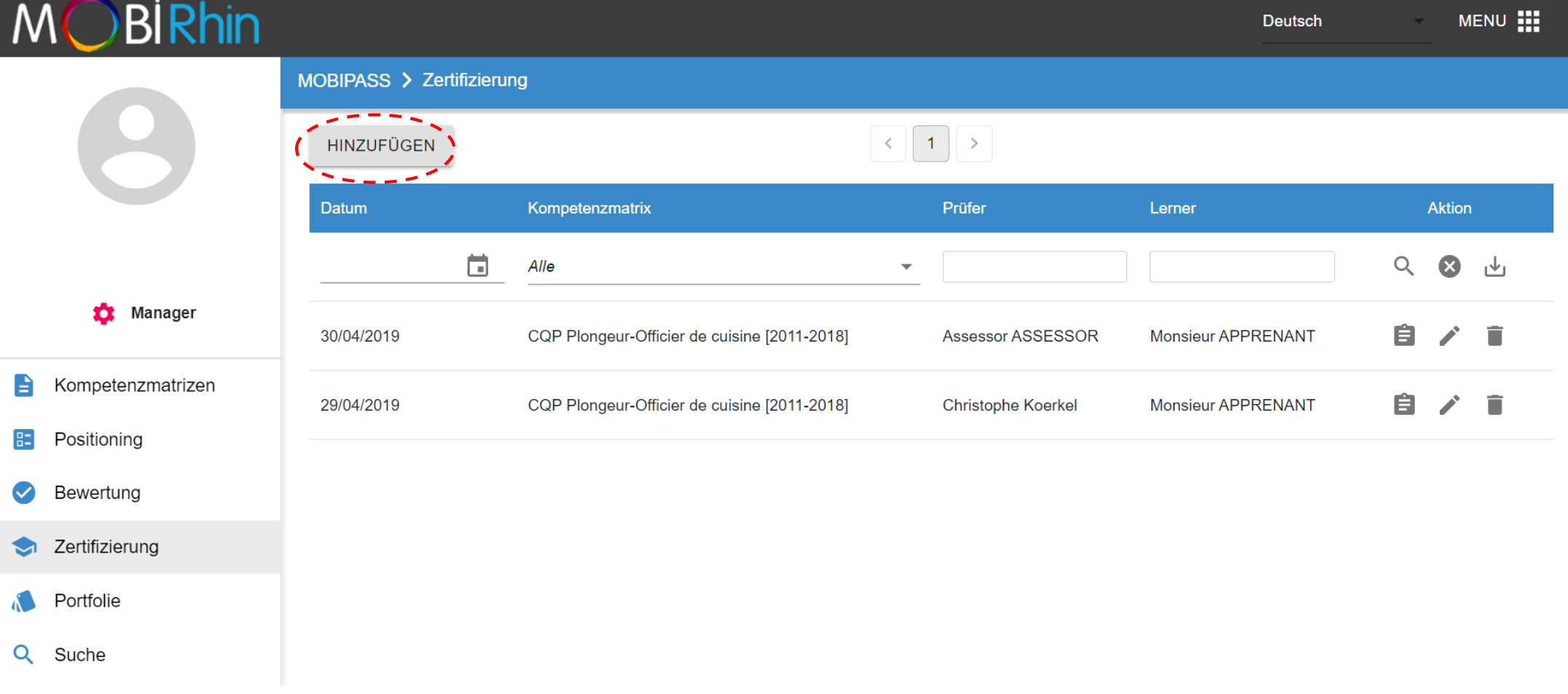

#### **Zertifizierungen speichern (Manager Profil)**

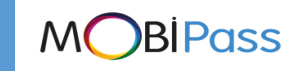

Die Registerkarte "Zertifizierung" bietet ähnliche Funktionen wie die Registerkarte "Bewertung,.. Das dafür berechtigte Unternehmen und der Prüfer müssen angegeben werden. Bescheinigungen beziehen sich auf komplette Einheiten (Fähigkeitsblöcke). Die erhaltene Zertifizierungsbescheinigung kann importiert werden.

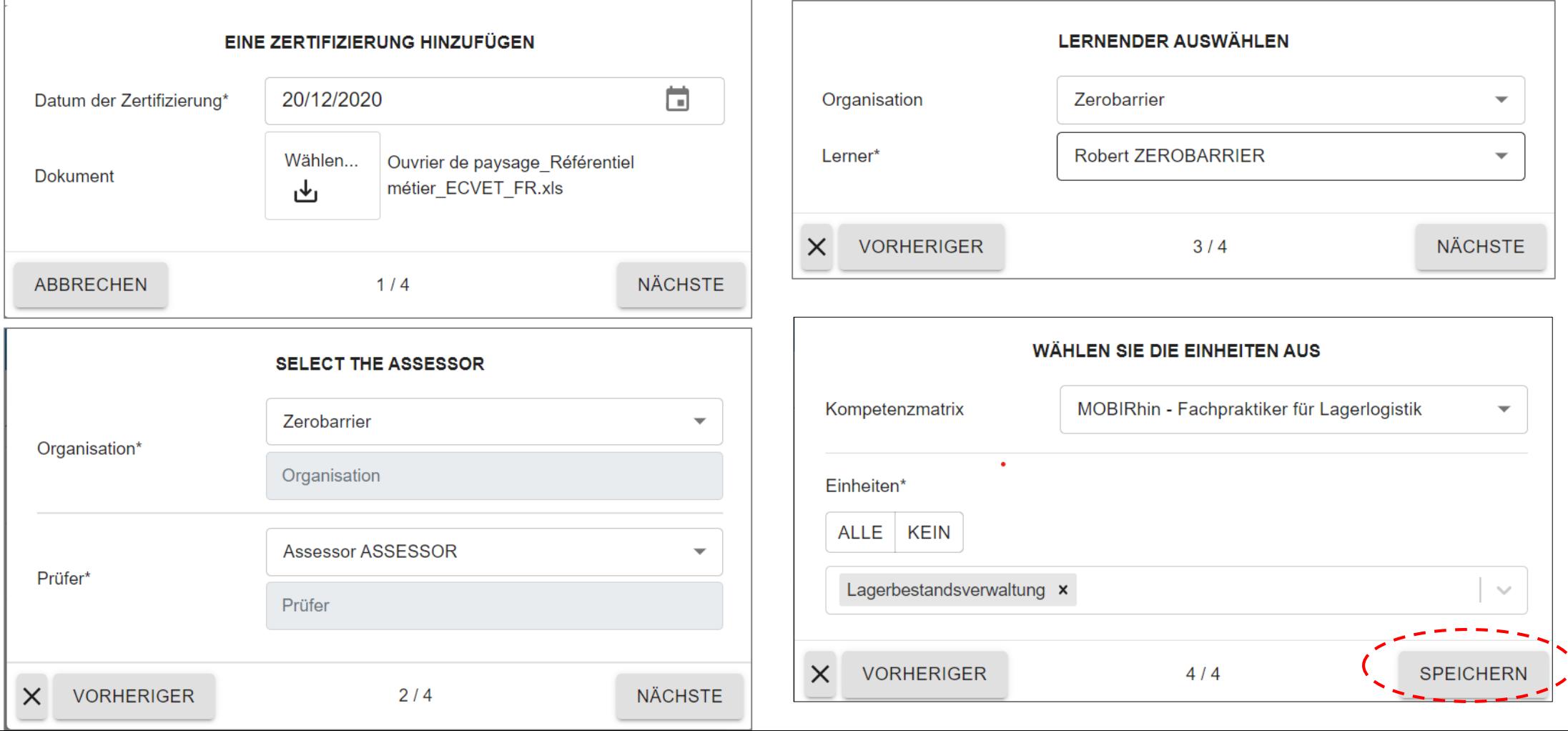

**MOBIPass Den Verlauf der Prüfungssitzungen anschauen und nutzen** Es ist möglich, die Prüfungen nach Name, Kompetenzmatrizen, Prüfer oder Lernender zu filtern. Füllen Sie das gewünschte Feld aus und klicken Sie auf das Suchsymbol Q Die Daten können dann im Excel-Format exportiert werden, indem Sie auf & klicken.

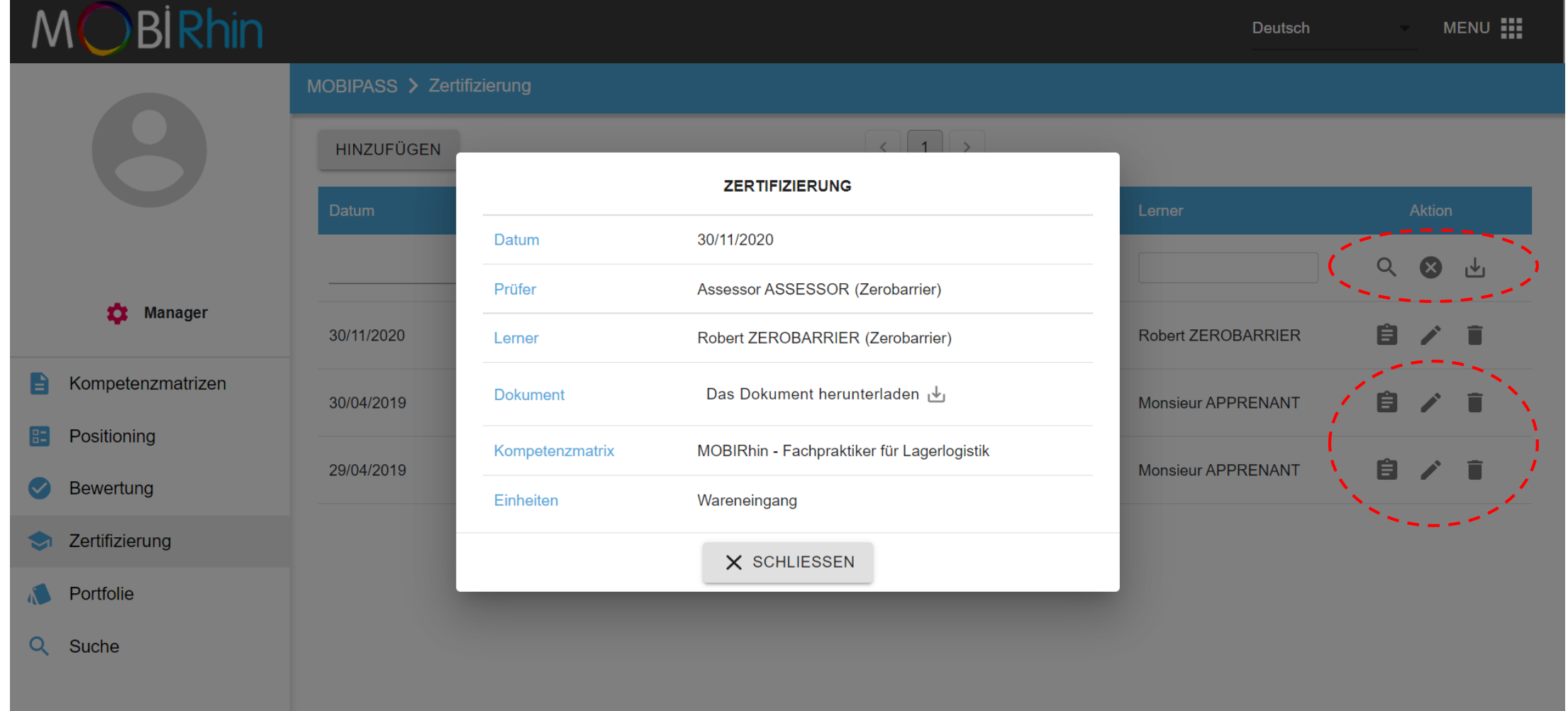

**MOBIPass Den Verlauf der Prüfungssitzungen anschauen und nutzen** Es ist möglich, die Prüfungen nach Name, Kompetenzmatrizen, Prüfer oder Lernender zu filtern. Füllen Sie das gewünschte Feld aus und klicken Sie auf das Suchsymbol 2 Die Daten können dann im Excel-Format exportiert werden, indem Sie auf & klicken.

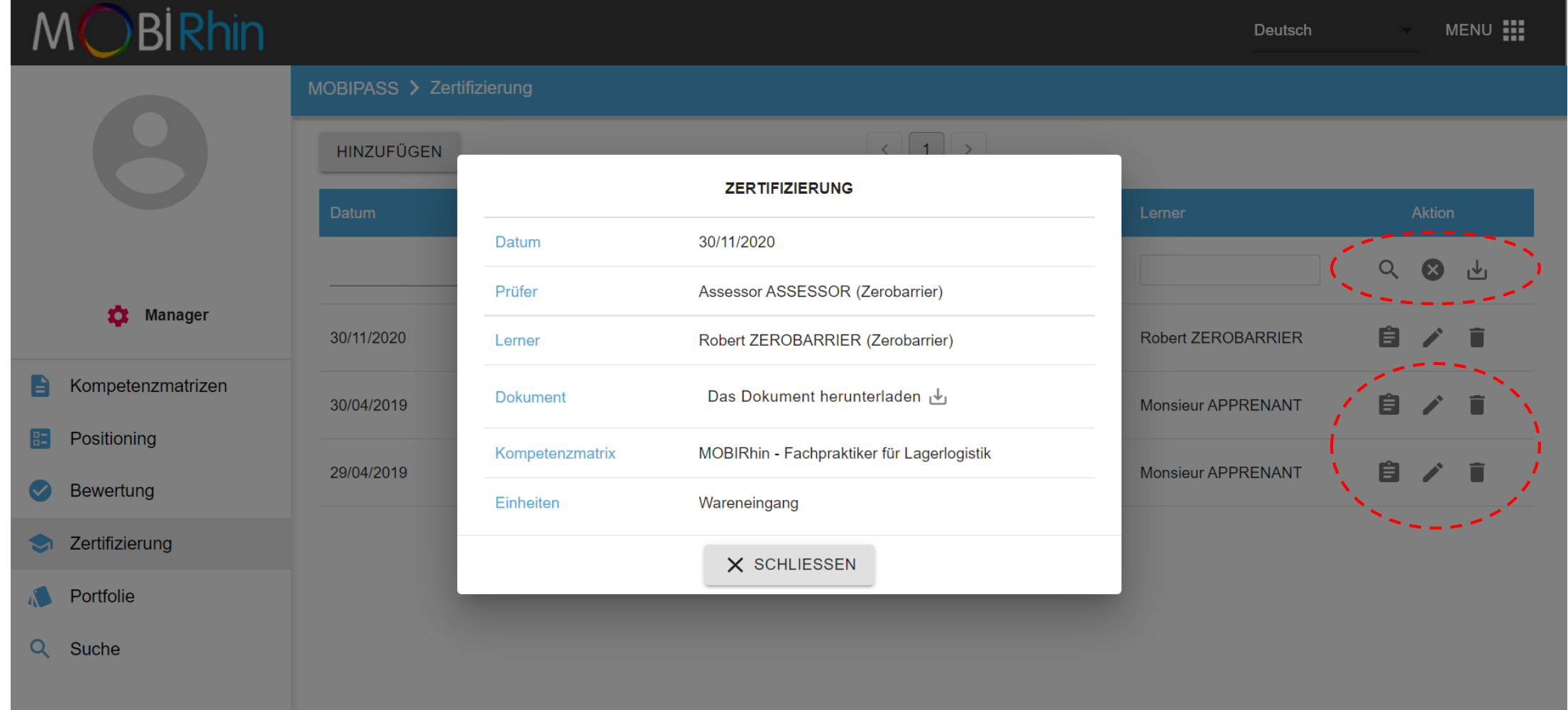

**Das Kompetenzportfolio eines Lernenden als PDF anzeigen und herunterladen**  1. Klicken Sie auf den Namen des Lernenden, dessen Pass Sie anzeigen möchten.

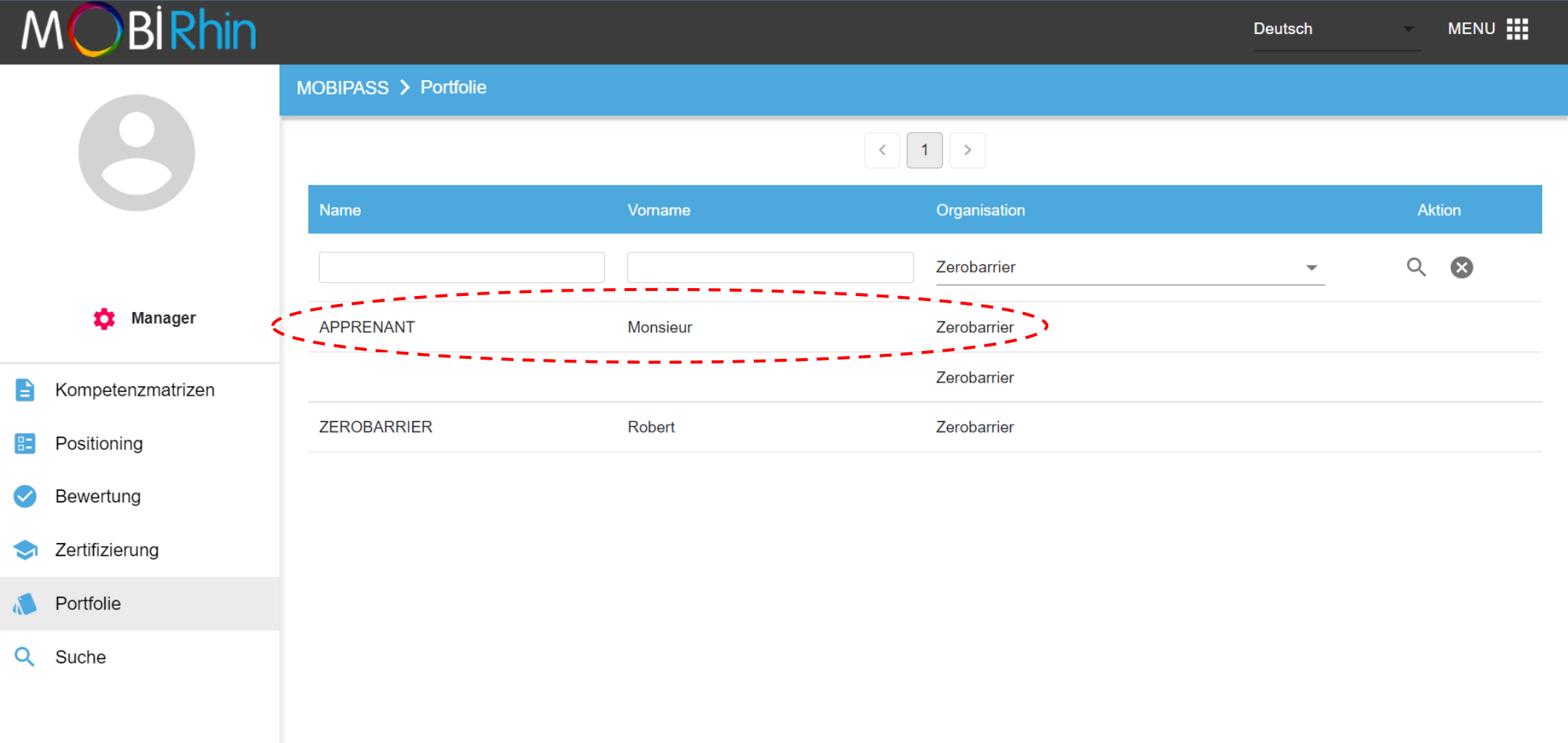

**MOBIPass** 

**Das Kompetenzportfolio eines Lernenden als PDF anzeigen und herunterladen** 

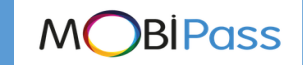

2. Klicken Sie auf den Namen der Bescheinigung, um die Details anzuzeigen: Welche Kompetenzen wurden validiert, in welcher Einrichtung und zu welchem Datum.

3. Dieser Beruf-Pass kann als PDF durch das Klicken auf "Beruf-Pass" angezeigt (und gedruckt) werden.

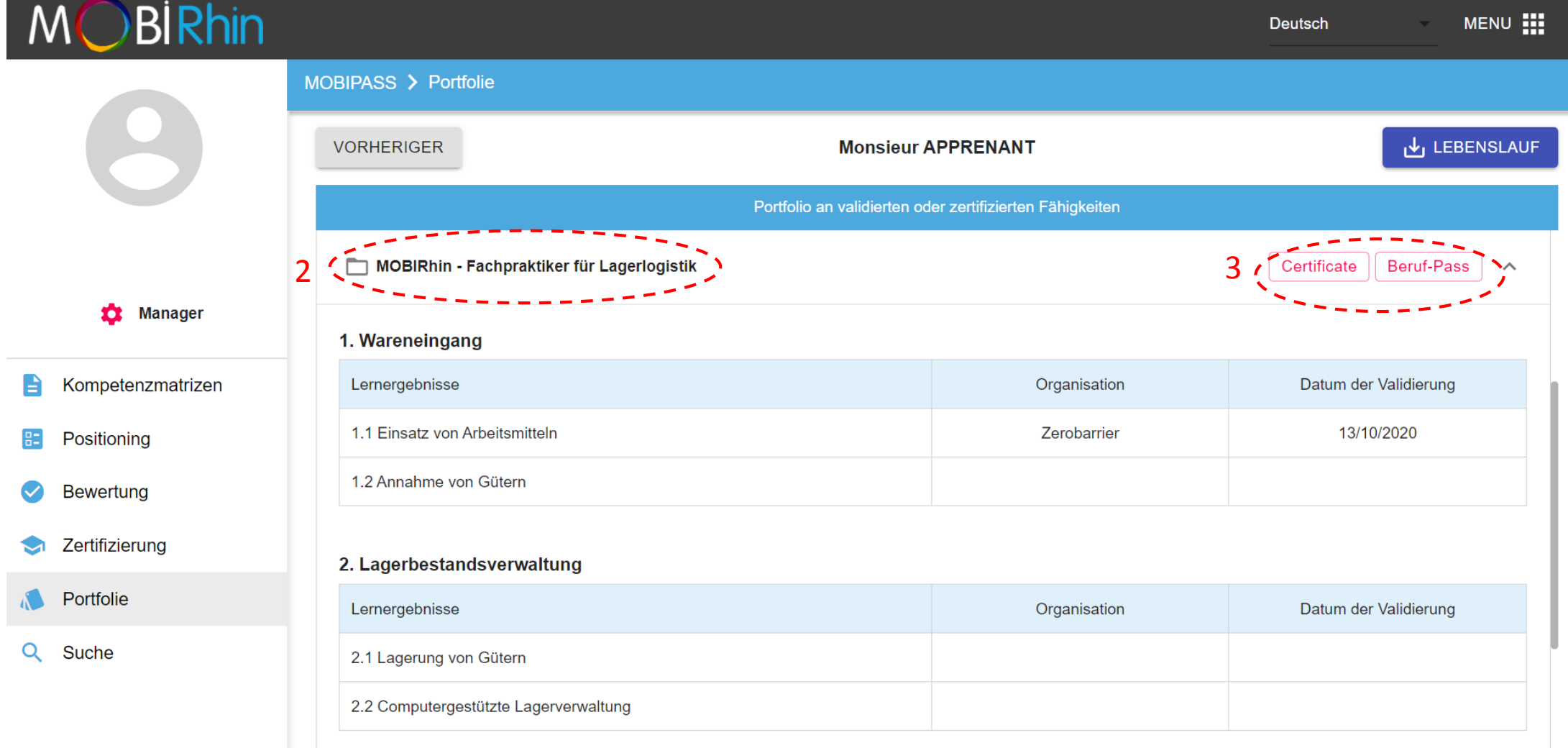

**MOBIPass Das Kompetenzportfolio eines Lernenden als PDF anzeigen und herunterladen**  4. Ein neues Fenster wird geöffnet : Durch Klicken auf "Schließen" können Sie zum vorherigen Fenster zurückkehren.

Durch Klicken auf "Speichern" können Sie das vorliegende Dokument speichern.

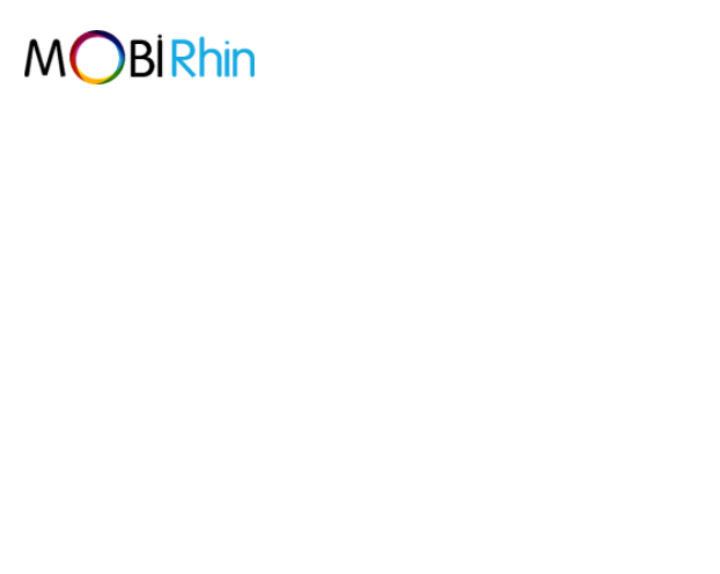

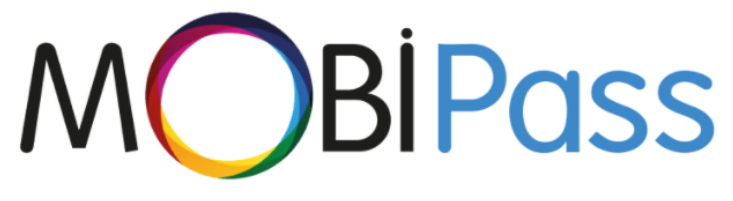

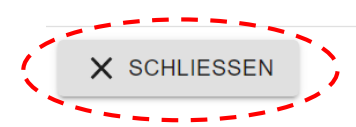

**MOBIPass Lebenslauf eines Lernenden im Word-Format anschauen und herunterladen** Durch Klicken auf "Lebenslauf" wird der Lebenslauf direkt auf Ihren Computer, Ihr Tablet oder Ihr Telefon heruntergeladen. Sie können es mit einem Textverarbeitungsprogramm ändern.

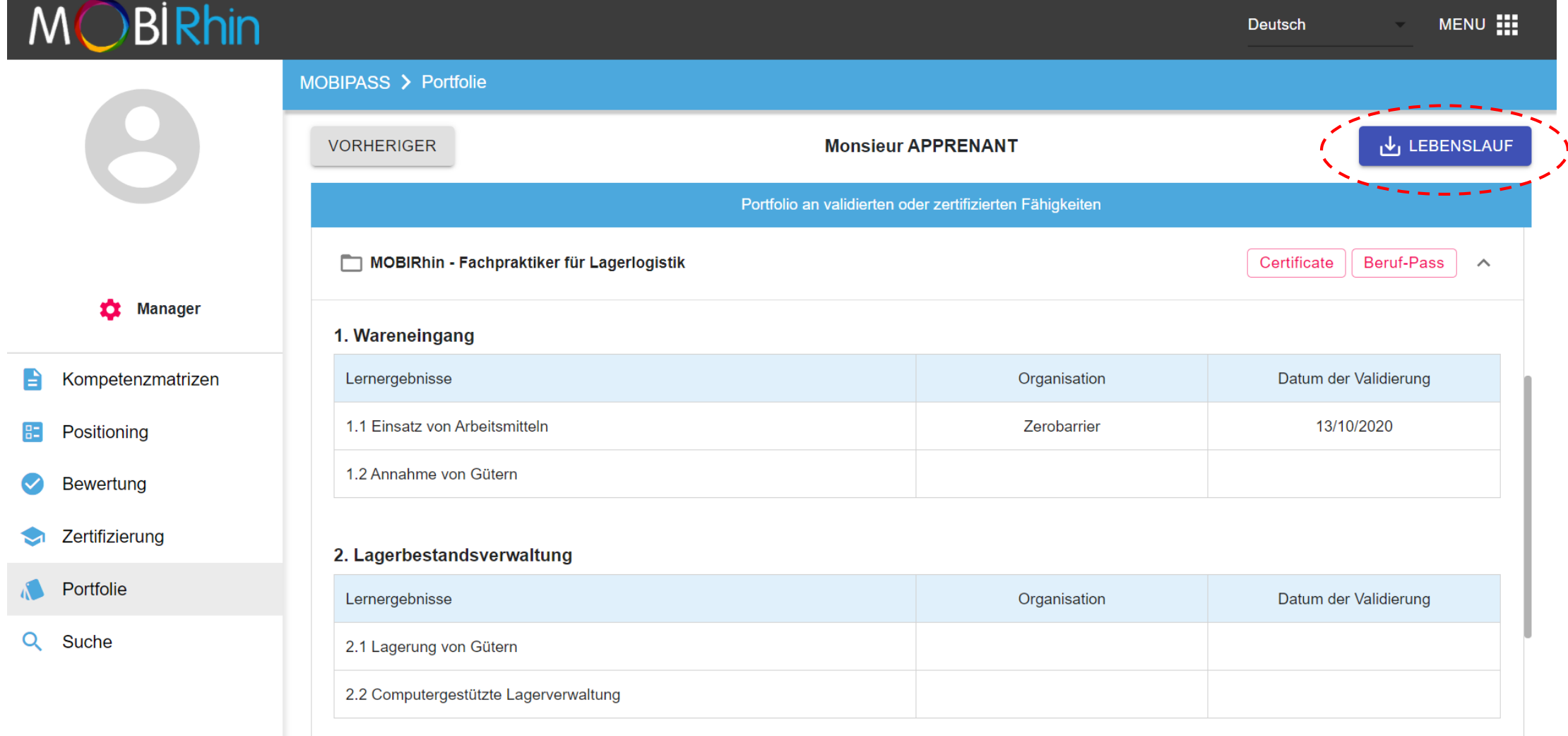

**Suche nach Lernenden bezüglich deren bestätigten Lernergebnissen MOBIPass** Klicken Sie auf den Reiter "Suche" und suchen Sie nach der gewünschten Referenz.**B***Rhin* MENU : M **Deutsch** MOBIPASS > Suche Suche nach Lernenden nach ihren Fähigkeiten Kompetenzmatrix auswählen **XX** Manager Kompetenzmatrizen e Positioning 83  $\bullet$ **Bewertung** Zertifizierung ❤ Portfolie Q Suche

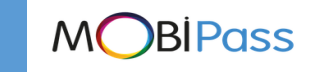

#### **Ein Lernenden nach bestätigter Lernergebnissen suchen**

Wählen Sie die Einheit (hier, Einheit 2) oder die genauere Lernergebnisse aus (durch Anklicken der Einheit: hier, 2 Lernergebnisse aus Einheit 1).

Klicken Sie auf "SUCHEN,, an, um den Lernenden anzuzeigen, bei dem diese Einheit oder diese Lernergebnisse bestätigt wurden.

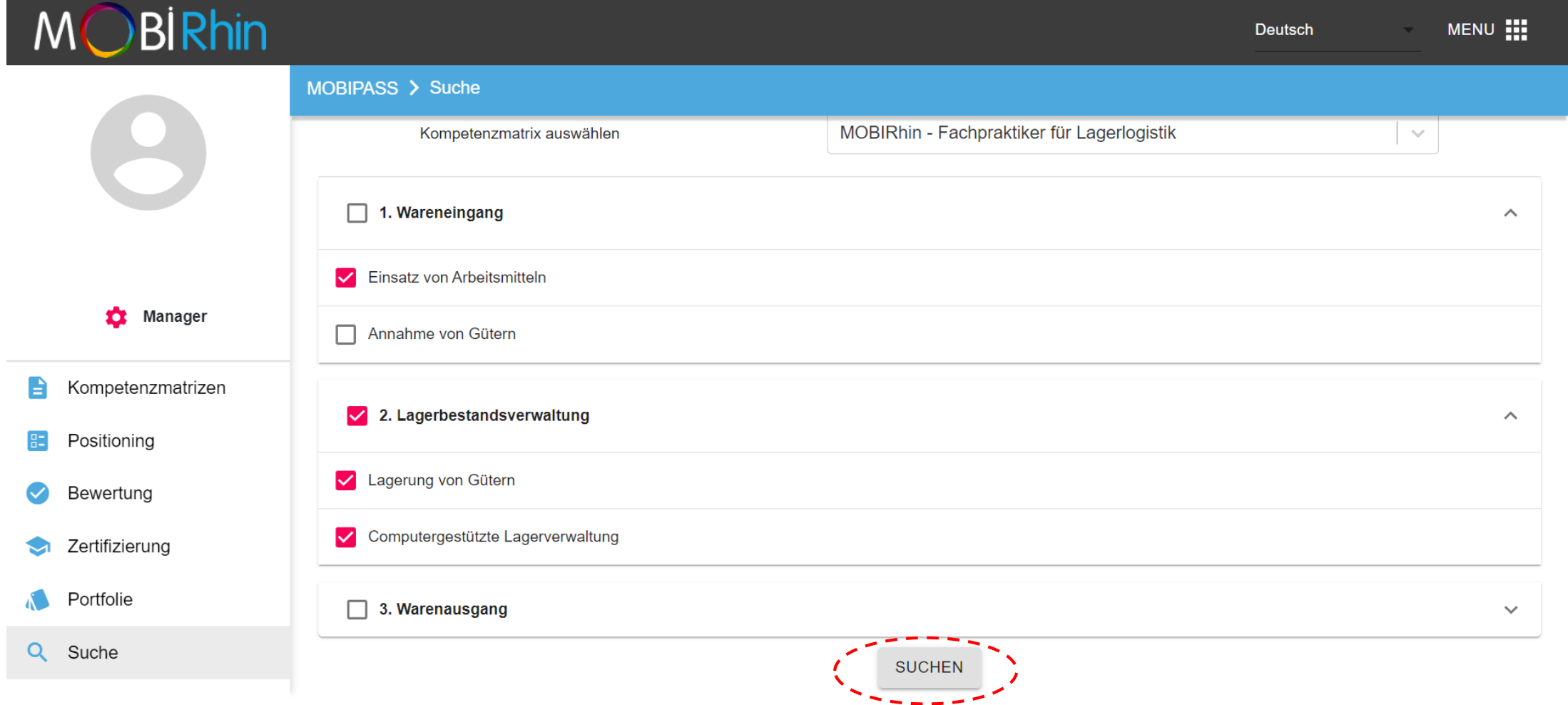

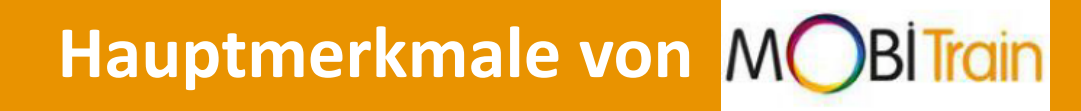

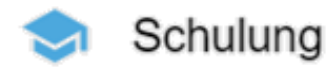

Eine neue Trainingseinheit speichern (S. 35) Der Verlauf von Trainingseinheiten anzeigen und verwenden (S. 39) Ein individueller Export erstellen (S. 41) Anmeldeformular bearbeiten (S.42)

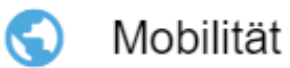

Mobilität speichern (S. 43)

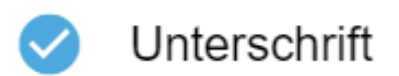

Ein Unterschriftenbogen digital unterschreiben (S.44)

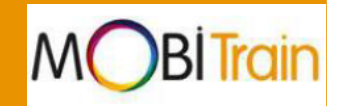

Um eine neue Trainingseinheit zu speichern, gehen Sie auf die Registerkarte "Training" und klicken Sie auf "Hinzufügen,..

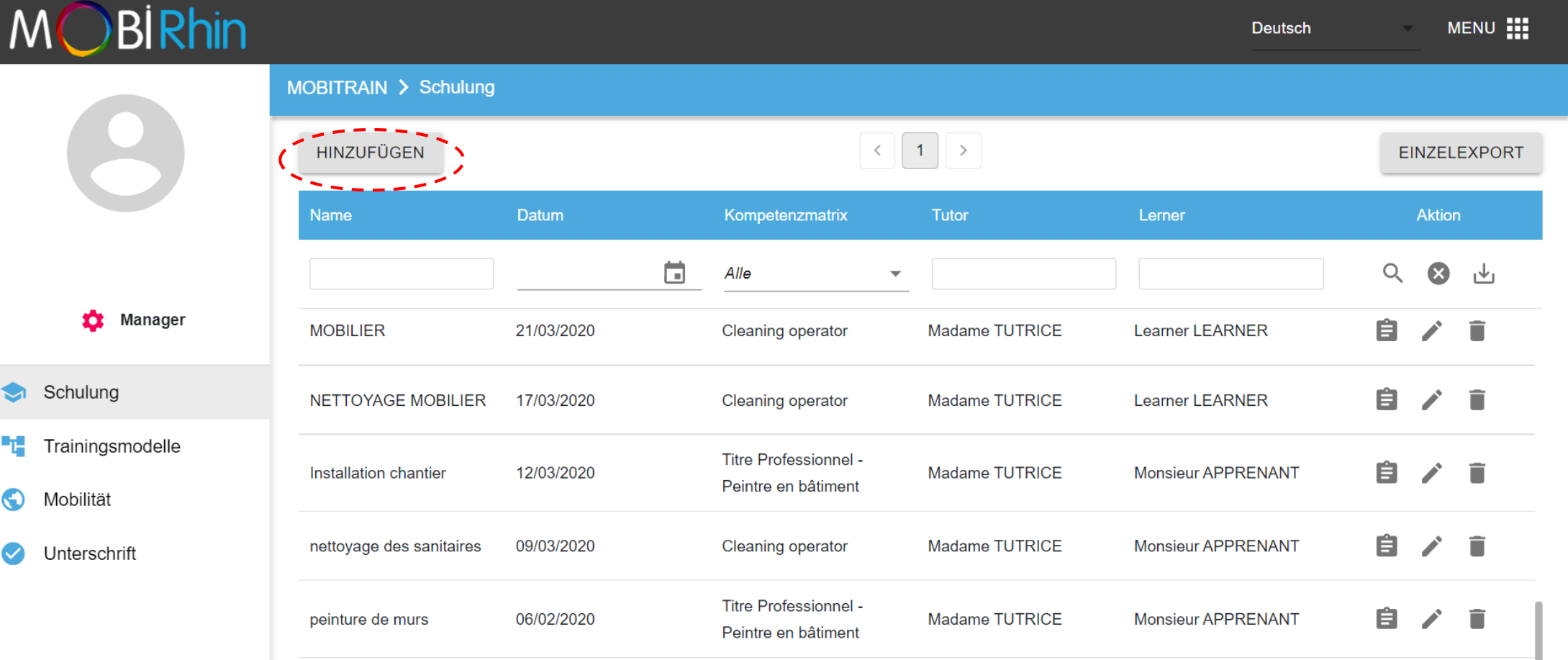

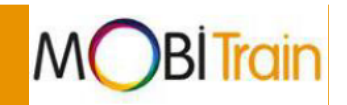

- 1. Im ersten Feld, geben Sie den Schulungsname (Pflichtfeld), sowie die Ortsangaben an. Optional kann auch eine Programmsbeschreibung (optional) angegeben werden.
- 2. Wählen Sie den/die Trainer, und den/die Lernende/n aus.

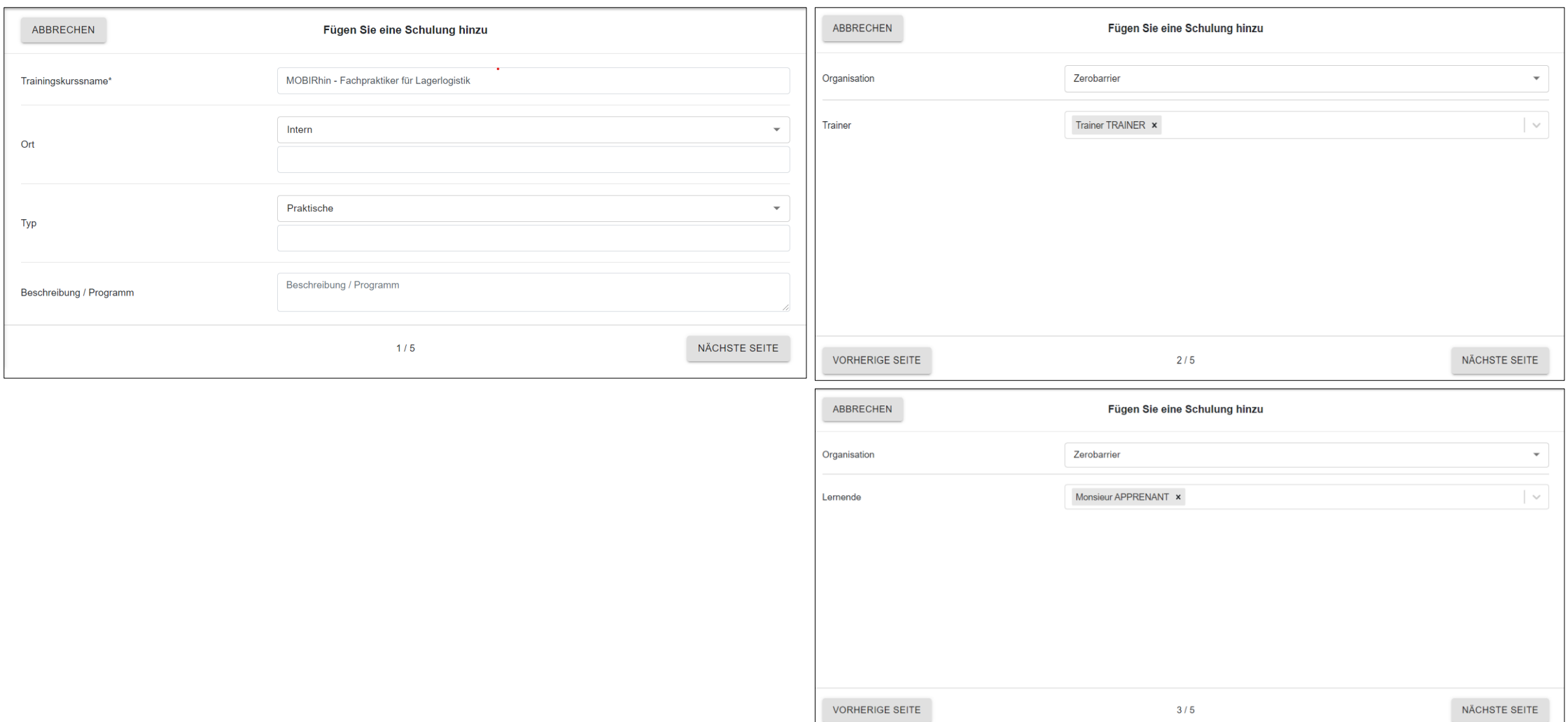

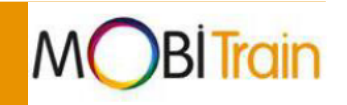

3. Wählen Sie die gewünschte Kompetenzmatrix, die Lerneinheit und die Lernergebnisse aus. Wählen Sie dann den/die Deskriptor(en) aus, an die gearbeitet wurde. 4. Geben Sie das Datum und die Uhrzeit der Schulung an. Kommentare sind optional.

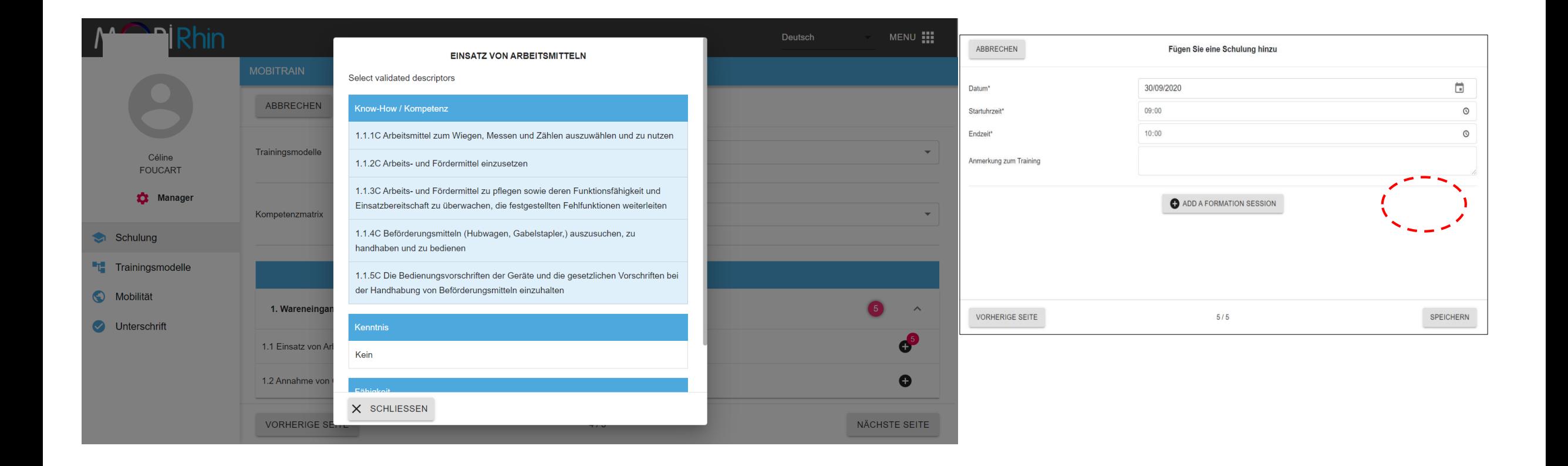

Die Trainingseinheit wird in Ihrem Verlauf angezeigt.

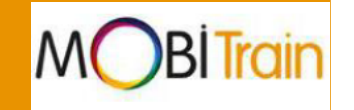

Achtung : Je nach gespeichertem Datum wird die Trainingseinheit möglicherweise weiter unten in der Tabelle angezeigt (Beispiel : Um Trainingseinheiten vor dem 17. März anzuzeigen, scrollen Sie in der Tabelle nach unten).

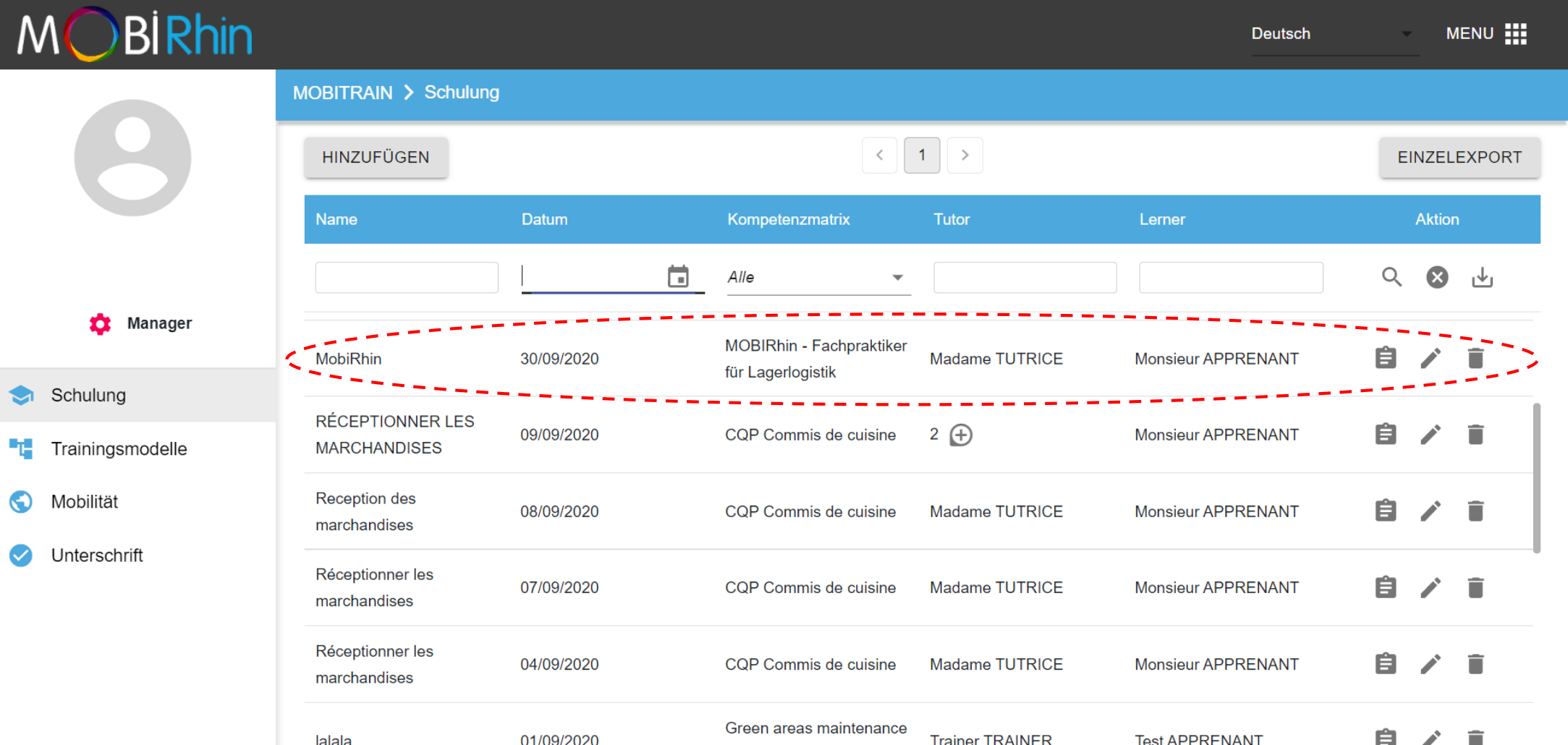

operator

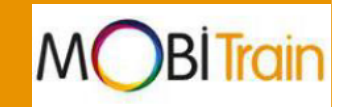

Sie können den Verlauf der durchgeführten Schulungen in der Einrichtung anschauen, die Details der von Ihnen gespeicherten Schulungen anzeigen  $\mathbf{E}$ , bearbeiten  $\mathbf{Z}$  oder noch löschen  $\mathbf{\mathsf{E}}$ 

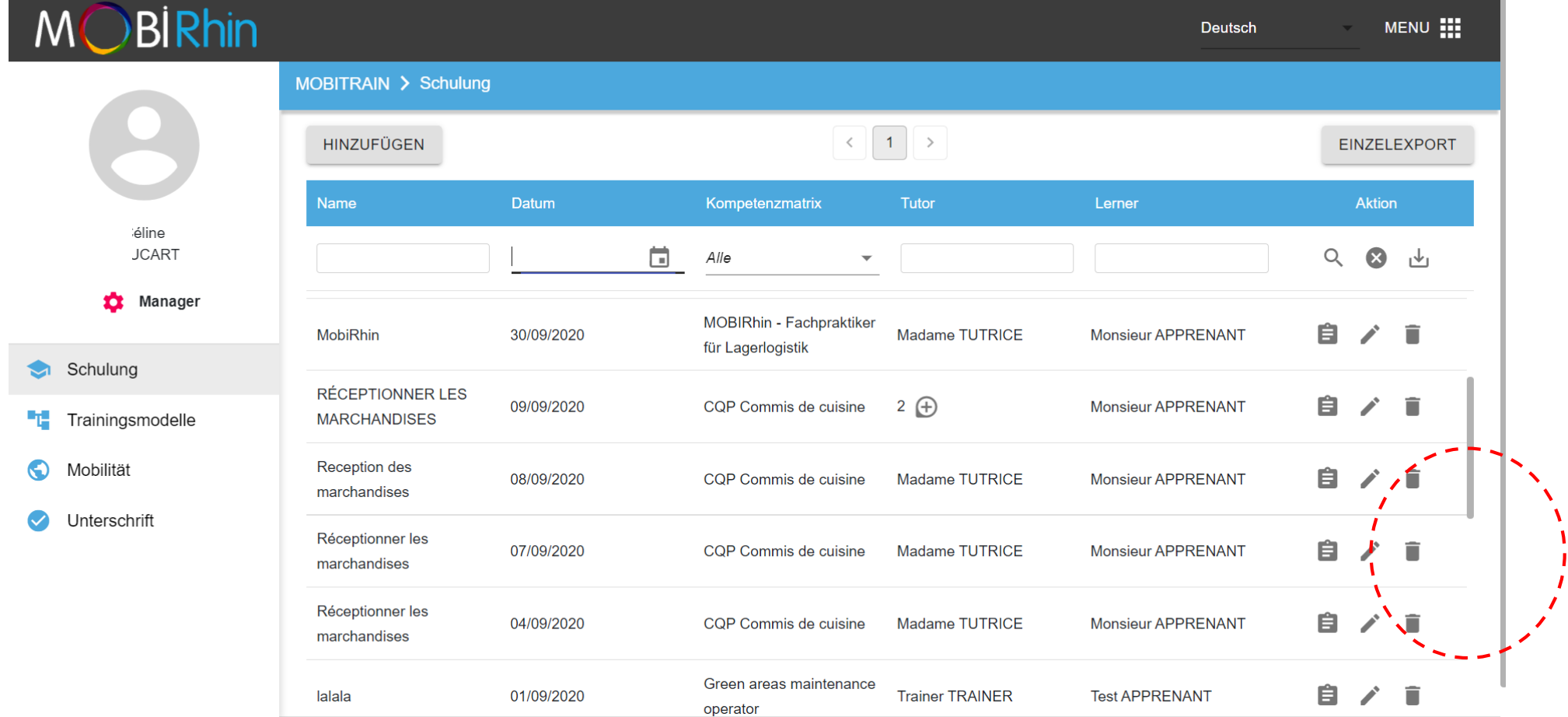

#### **Ein Trainingseinheitsverlauf abfragen und auswerten**

Sie können Kurse nach Name, Datum, Kompetenzmatrix, Prüfer oder Lernende filtern. Füllen Sie dafür das gewünschte Feld aus und auf klicken Sie auf das Suchsymbol <sup>Q</sup>

Die Daten können dann im Excel-Format exportiert werden, wenn Sie auf & klicken.

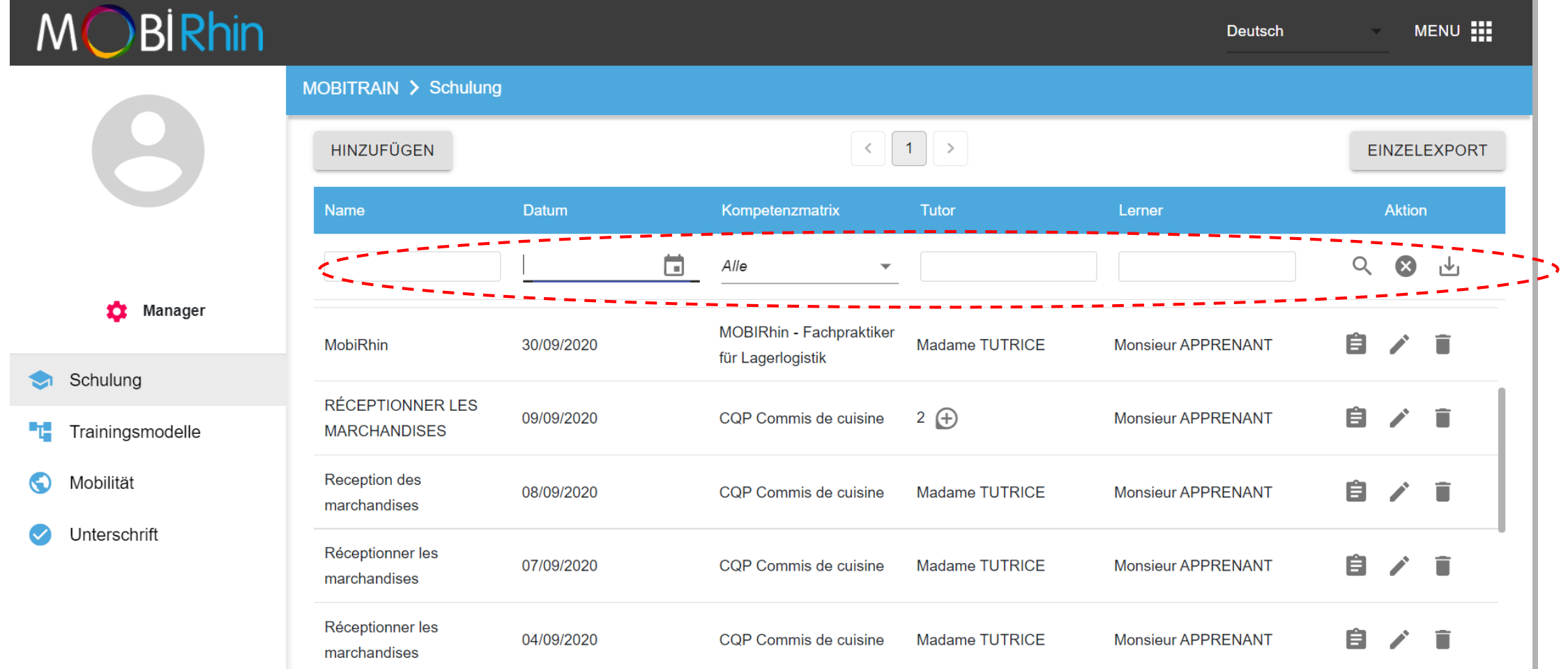

#### **Ein individueller Export durchführen**

1. Klicken Sie auf die Schaltfläche "EINZELEXPORT" rechts oben.

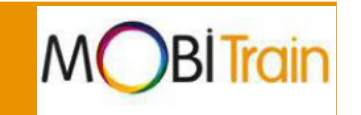

2. Wählen Sie den Teilnehmer aus, sowie das Anfangsdatum und das Enddatum, um die Liste zu exportieren. Ein Export im Excel-Format ermöglicht es Ihnen, die Gesamttrainingszeit eines Lernenden zu sehen.

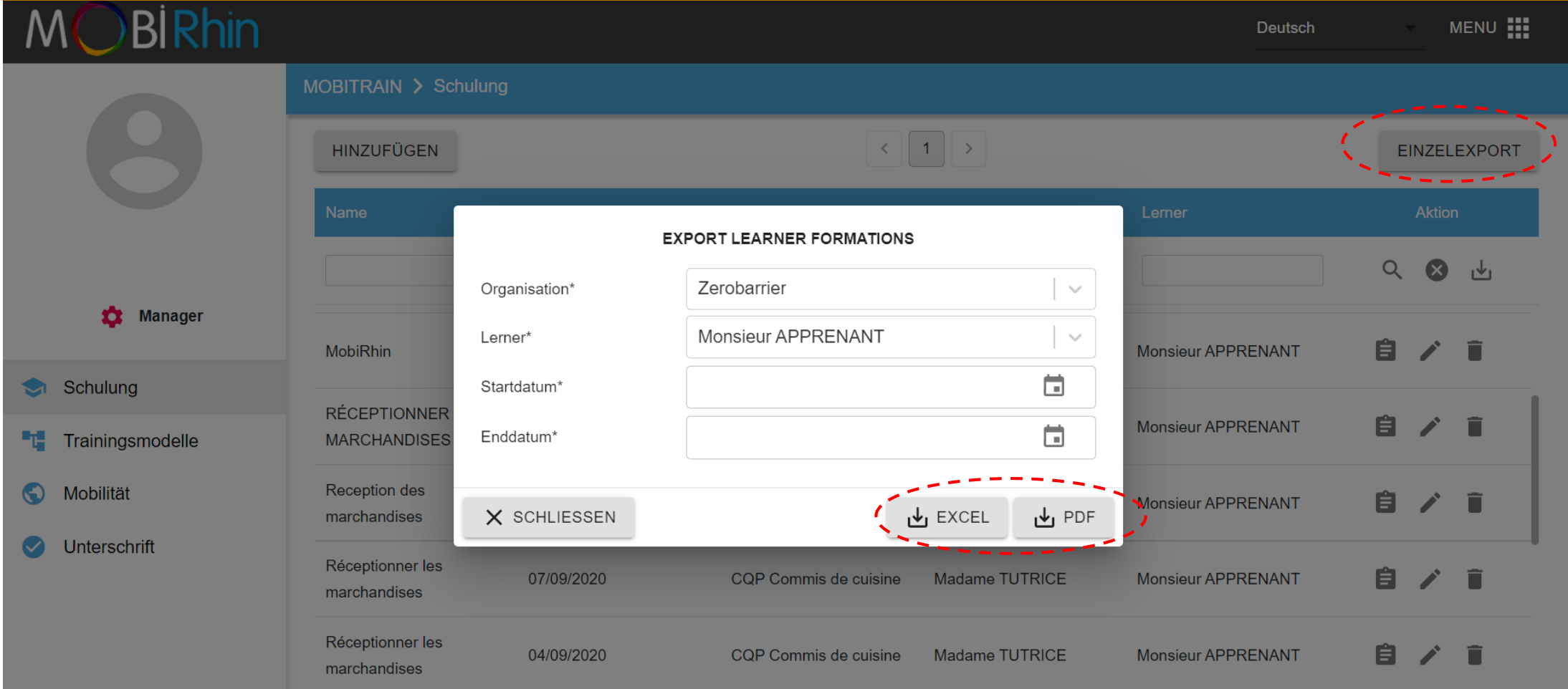

#### **Ein Anmeldeformular bearbeiten**

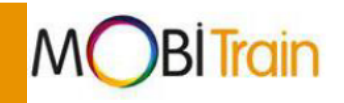

Um einen Nachweis der Trainingseinheiten für den gewählten Zeitraum zu erstellen, können Sie das Anmeldeformular als PDF-Dokument exportieren. Sie können dieses Dokument herunterladen und ausdrucken, um es vom Tutor und vom Lernenden unterschreiben zu lassen.

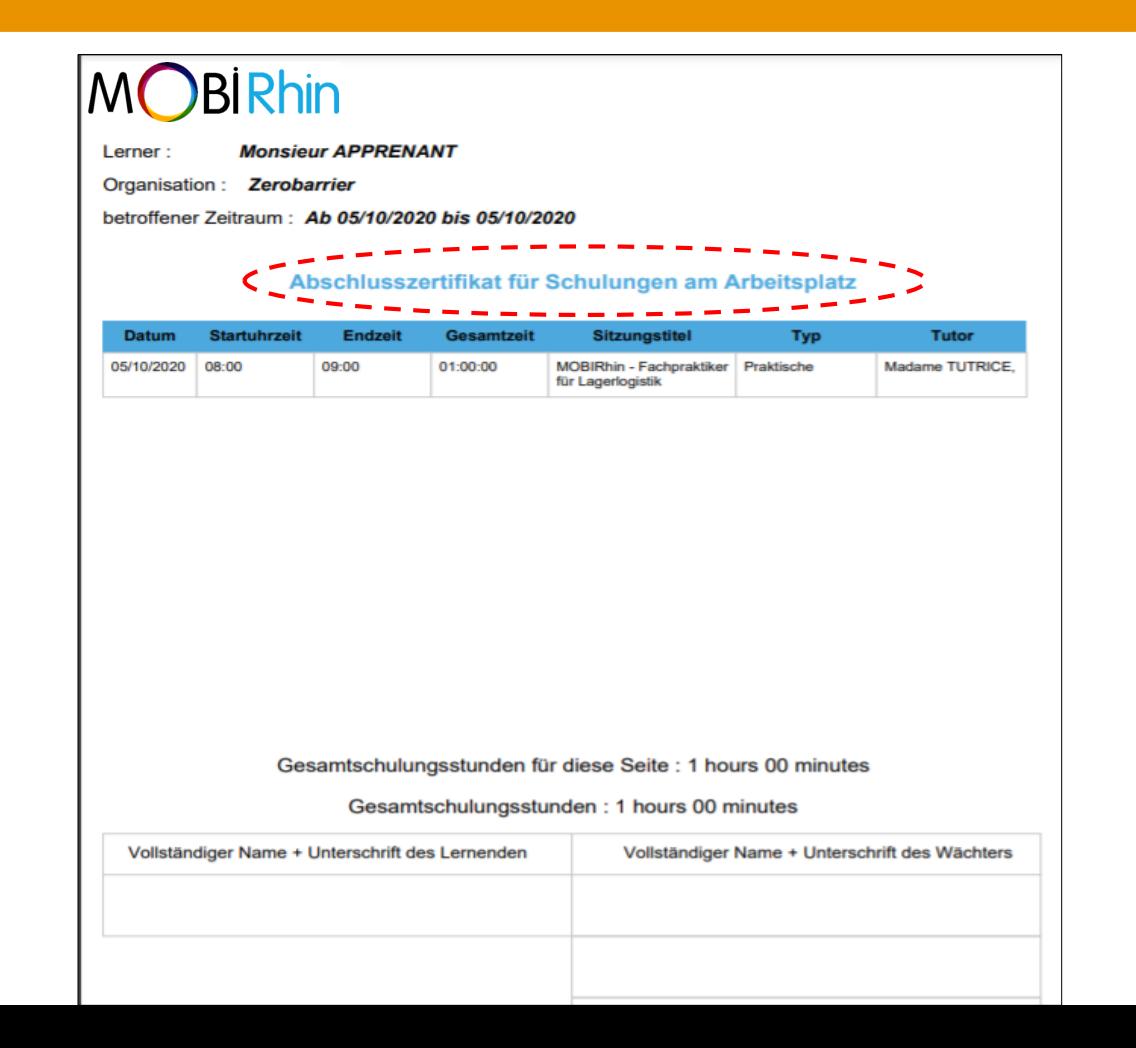

#### **Mobilität speichern**

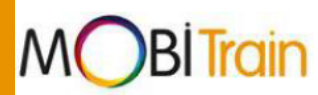

Die Registerkarte "Mobilität" verfügt über die gleichen Funktionalitäten wie die "Training Registerkarte", um Mobilitätsperioden eines Lernenden einzugeben und zu exportieren. Es ist möglich, ein Vertragsdokument zu importieren und die Mobilität mit einer bereits registrierten Trainingseinheit zu verknüpfen.

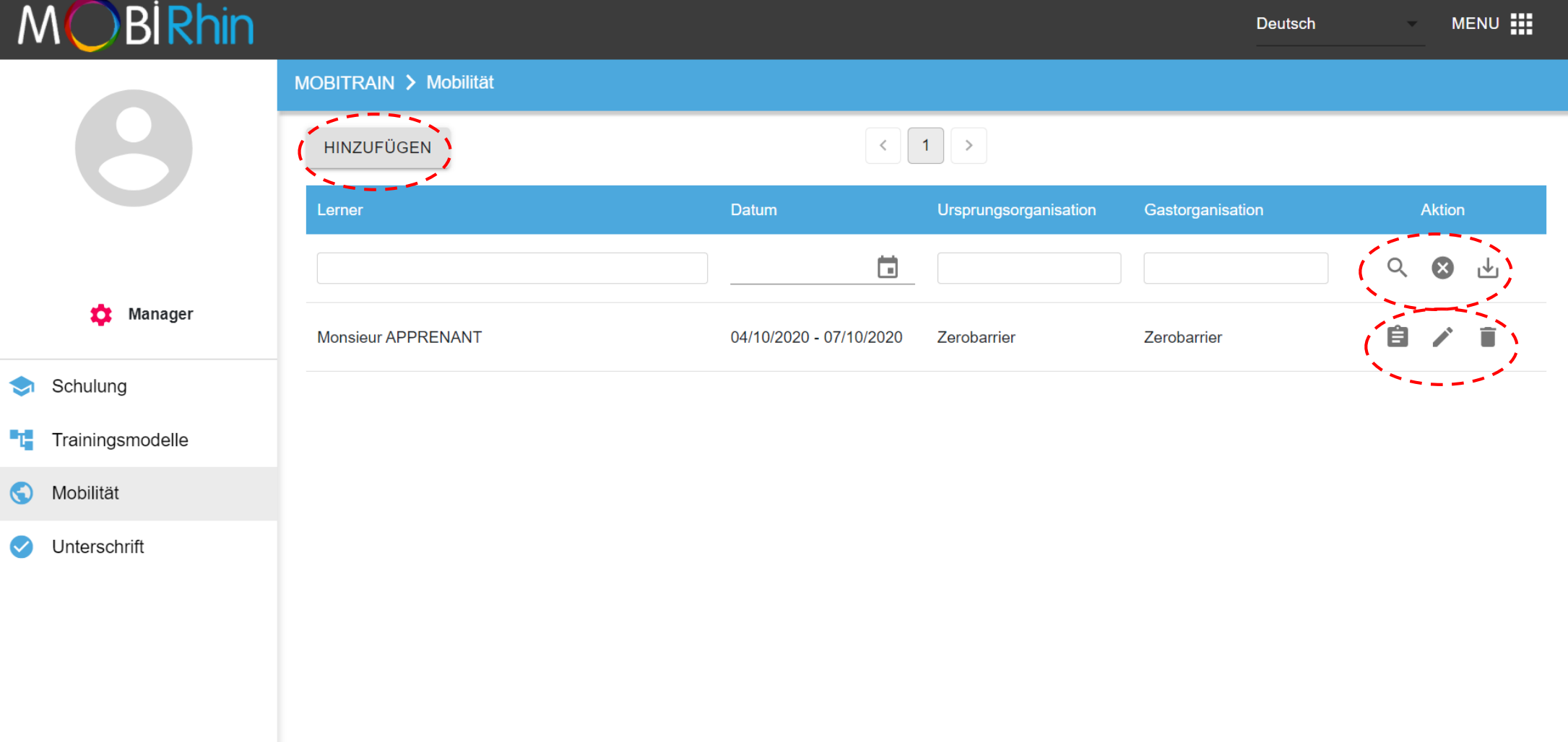

#### **Die Anmeldebögen digital unterschreiben**

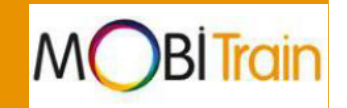

Wenn Ihre Lernende Zugang zu ihrem Konto auf der Plattform haben, können Sie die Anmeldebögen direkt online unterschreiben (und unterschreiben lassen), im Reiter "UNTERSCHREIBEN".

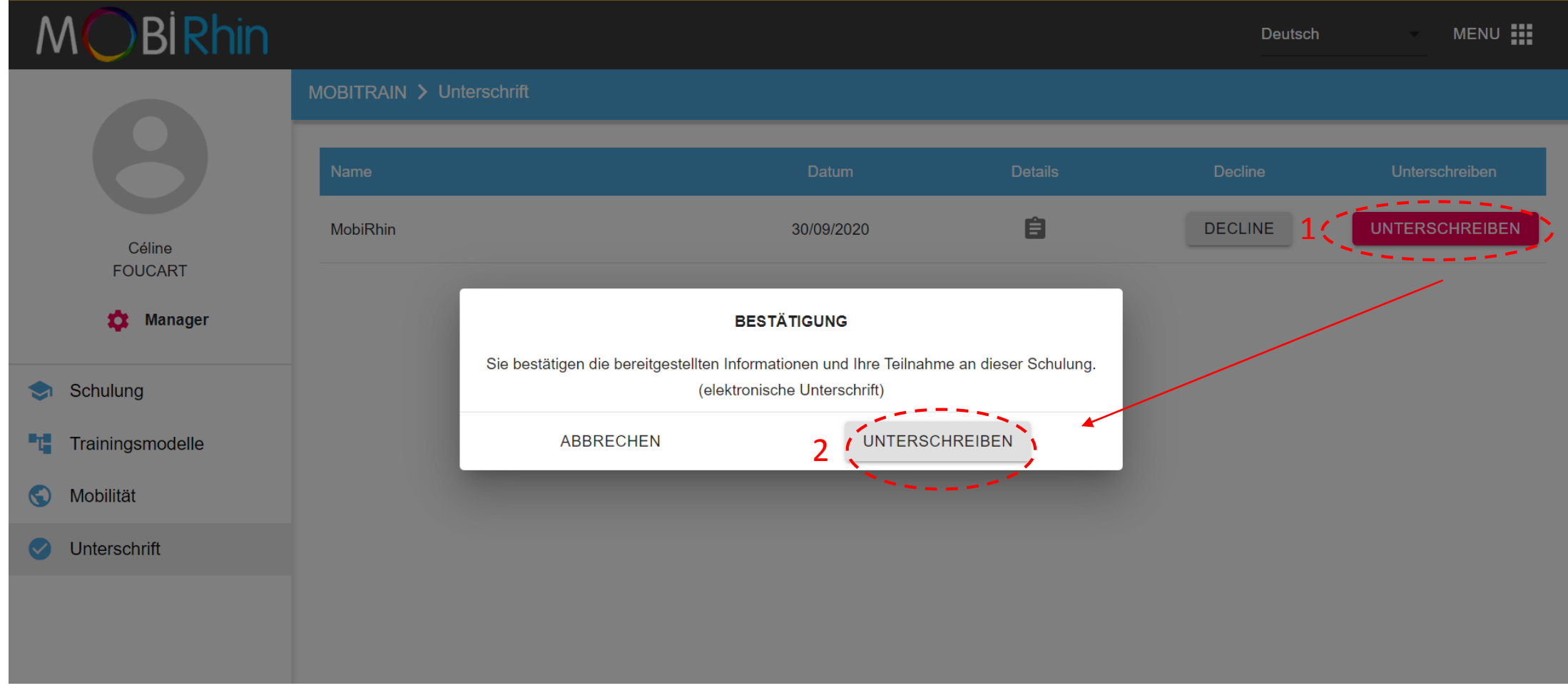

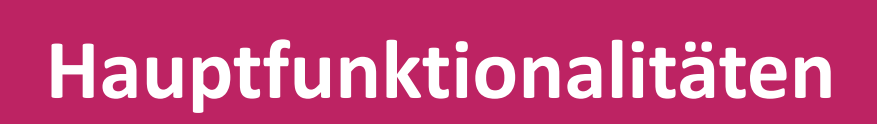

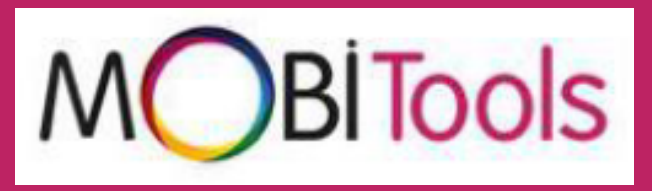

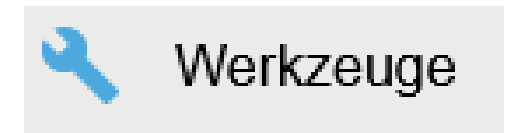

Druckbare Version der Kompetenzmatrix anzeigen (S. 46) Die vom Prüfer veröffentlichten Informationen anzeigen (S. 49) ggf. Bildungsressourcen anzeigen (S. 50)

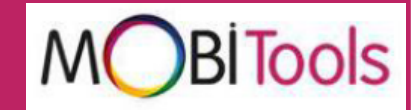

In der Registerkarte "Werkzeuge" klicken Sie auf das Bestätigungsfeld, das Sie betrifft, und dann auf die Kompetenzmatrix, die Sie anzeigen möchten.

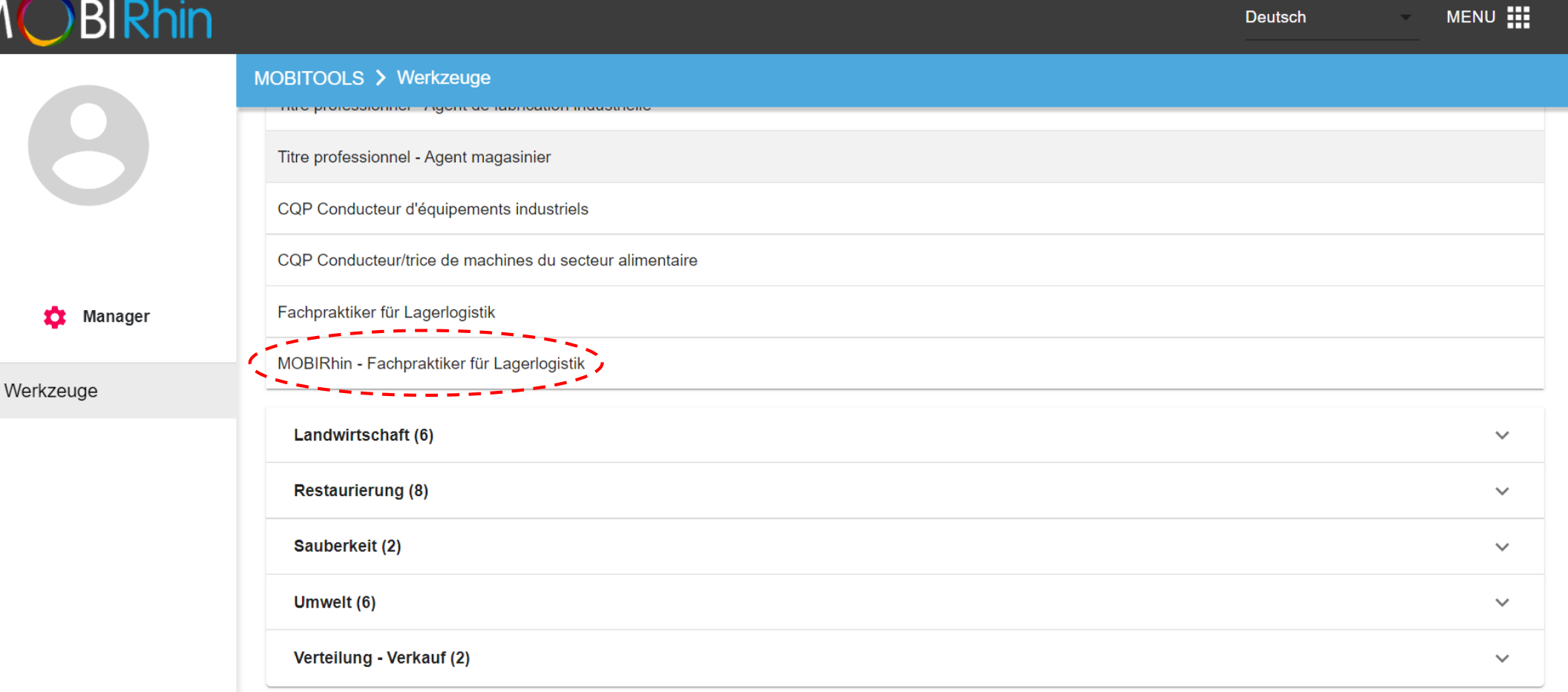

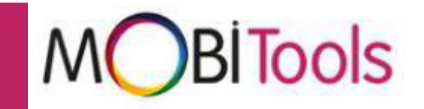

#### Klicken Sie auf den Abschnitt "Dokumentation der Skills Base,, Dann auf e . **BİRhin** MENU : Deutsch MOBITOOLS > Werkzeuge **VORHERIGER** Fachpraktiker für Lagerlogistik Links Werkzeuge **Dokumentation der Skills Base (2)**  $\wedge$ **XX** Manager 自 Référentiel Zero Barrier 自 Crédits - Titre Opérateur en logistique  $\mathbf{a}$ Werkzeuge Bildungsressourcen (0)  $\wedge$ Kein

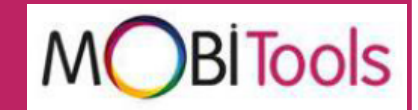

### Durch Klicken auf "Download" wird die Kompetenzmatrix in einem neuen Fenster geöffnet und kann ausgedruckt werden.

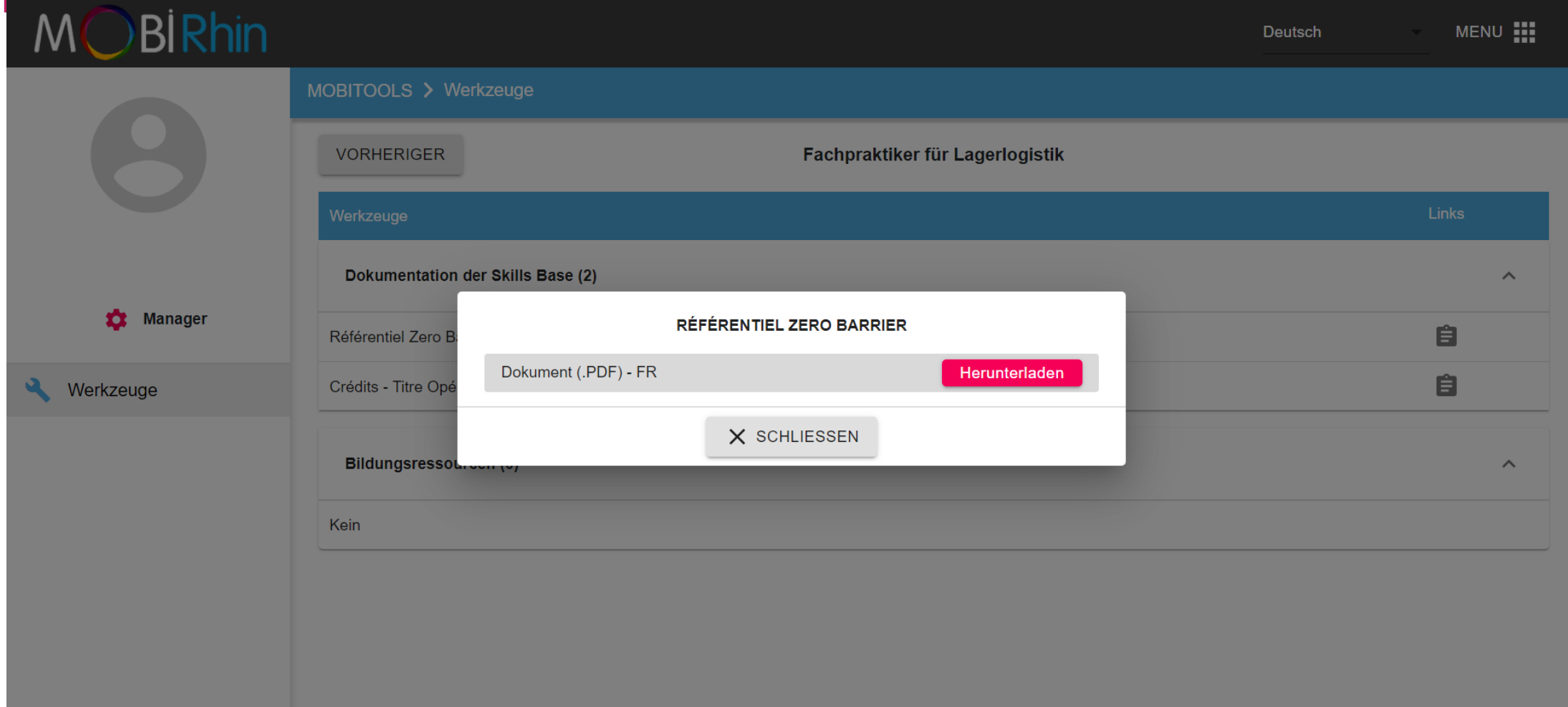

**Vom Prüfer veröffentlichte Informationen anzeigen** Wie bei der Kompetenzmatrix, können Sie durch Klicken auf das Symbol

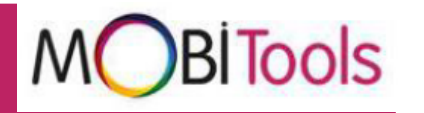

die vom Prüfer veröffentlichten Informationen anzeigen: z. B. zertifizierte Ausbildungsrahmenplan und die vom RNCP veröffentlichte Bescheinigung.

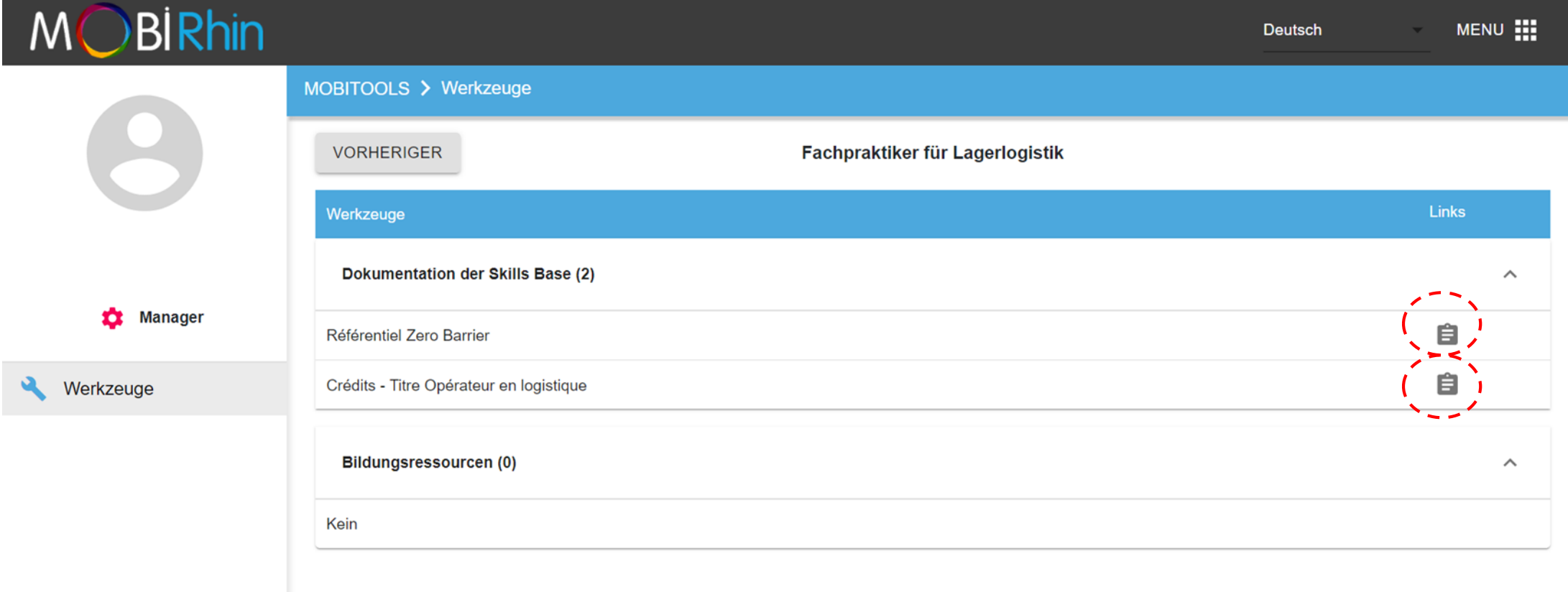

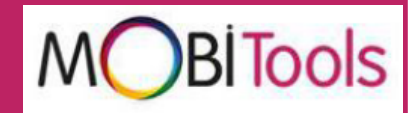

Klicken Sie auf "Bildungsressourcen", um auf verschiedene Arten von Ressourcen zuzugreifen: Tutorials, Links, Anwendungen.

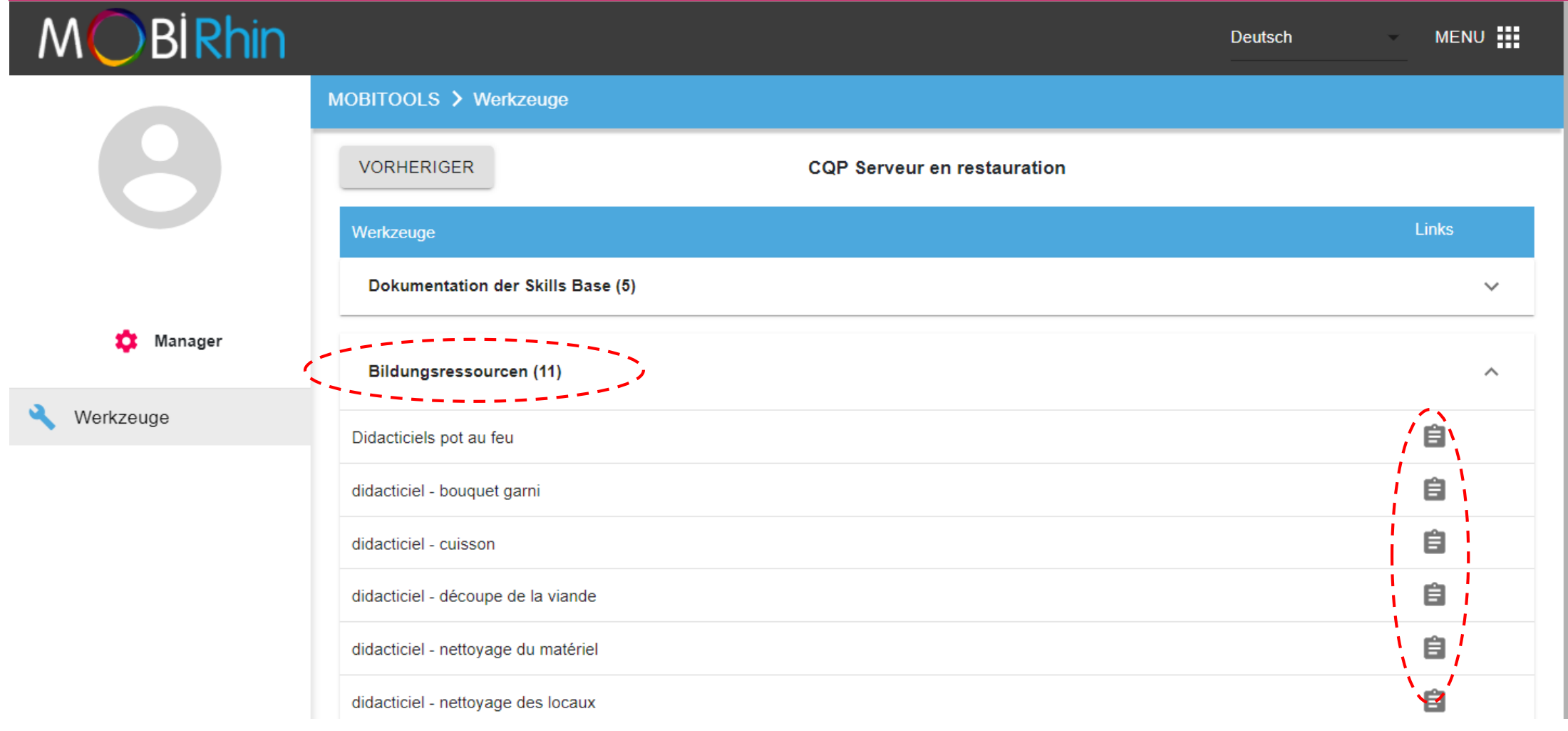